# **Release Notes**

# **RAIS Version 3.07**

Version: 3.07 May 2015

**NTTDaTa** 

**TITTLE COMMERCE** 

'

# Contents

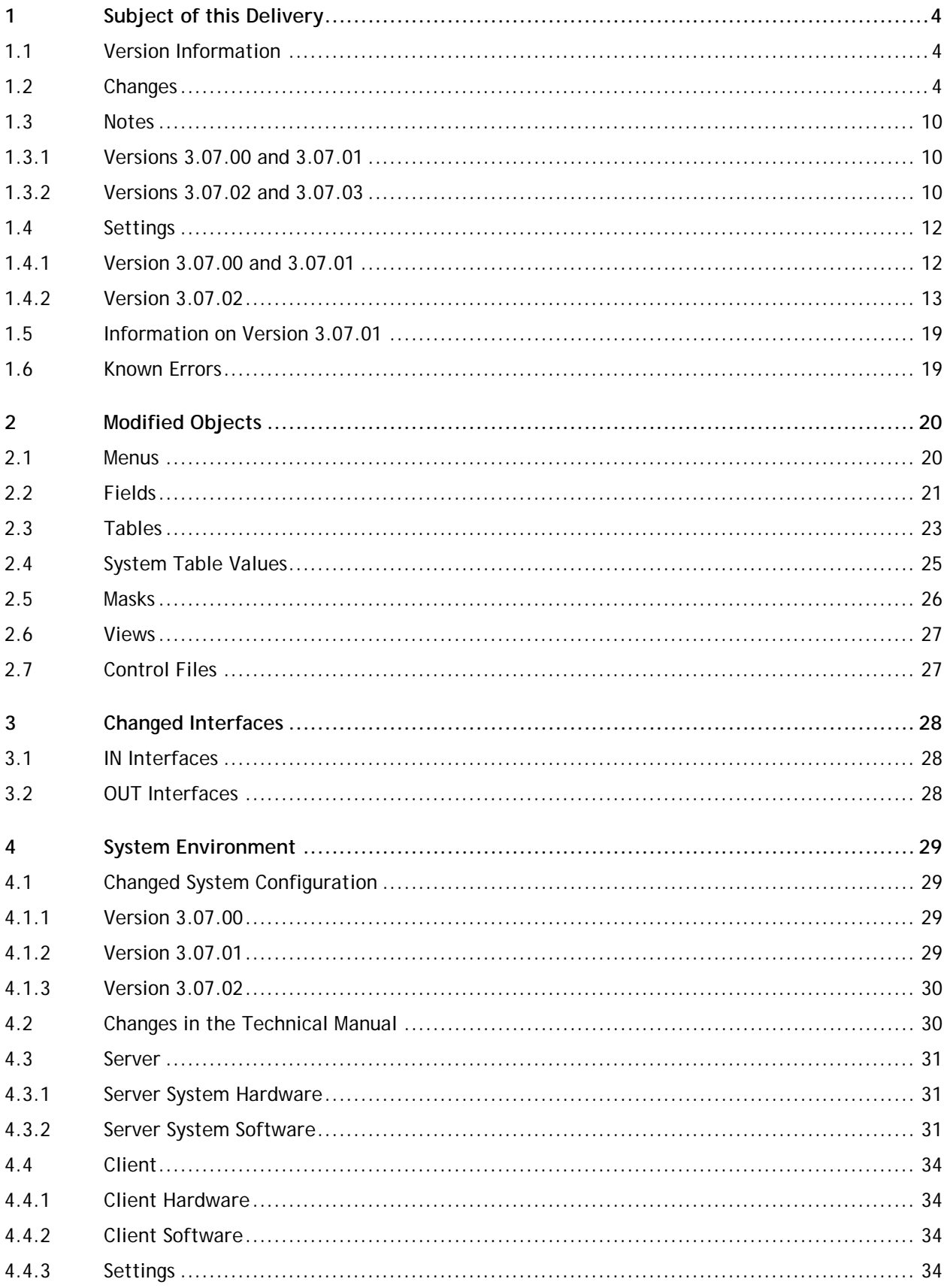

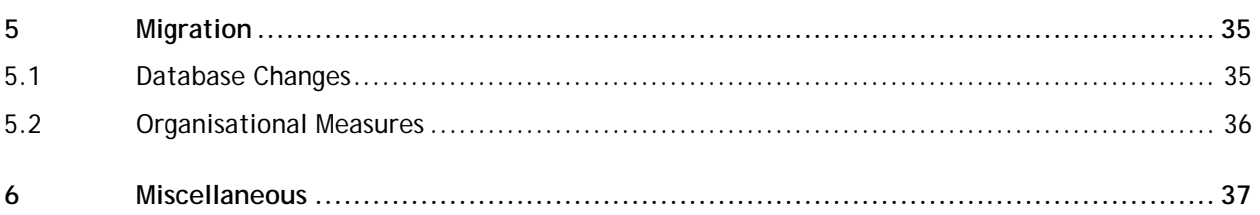

# <span id="page-3-0"></span>**1 Subject of this Delivery**

## <span id="page-3-1"></span>**1.1 Version Information**

Version: 3.07.03

Previous version: 3.07.02

<span id="page-3-2"></span>Delivery date: 30 April 2015

## **1.2 Changes**

Via Internet you can check 'your' incidents in the NTT DATA Help Desk.

R = Request  $E = Error$ I = Information

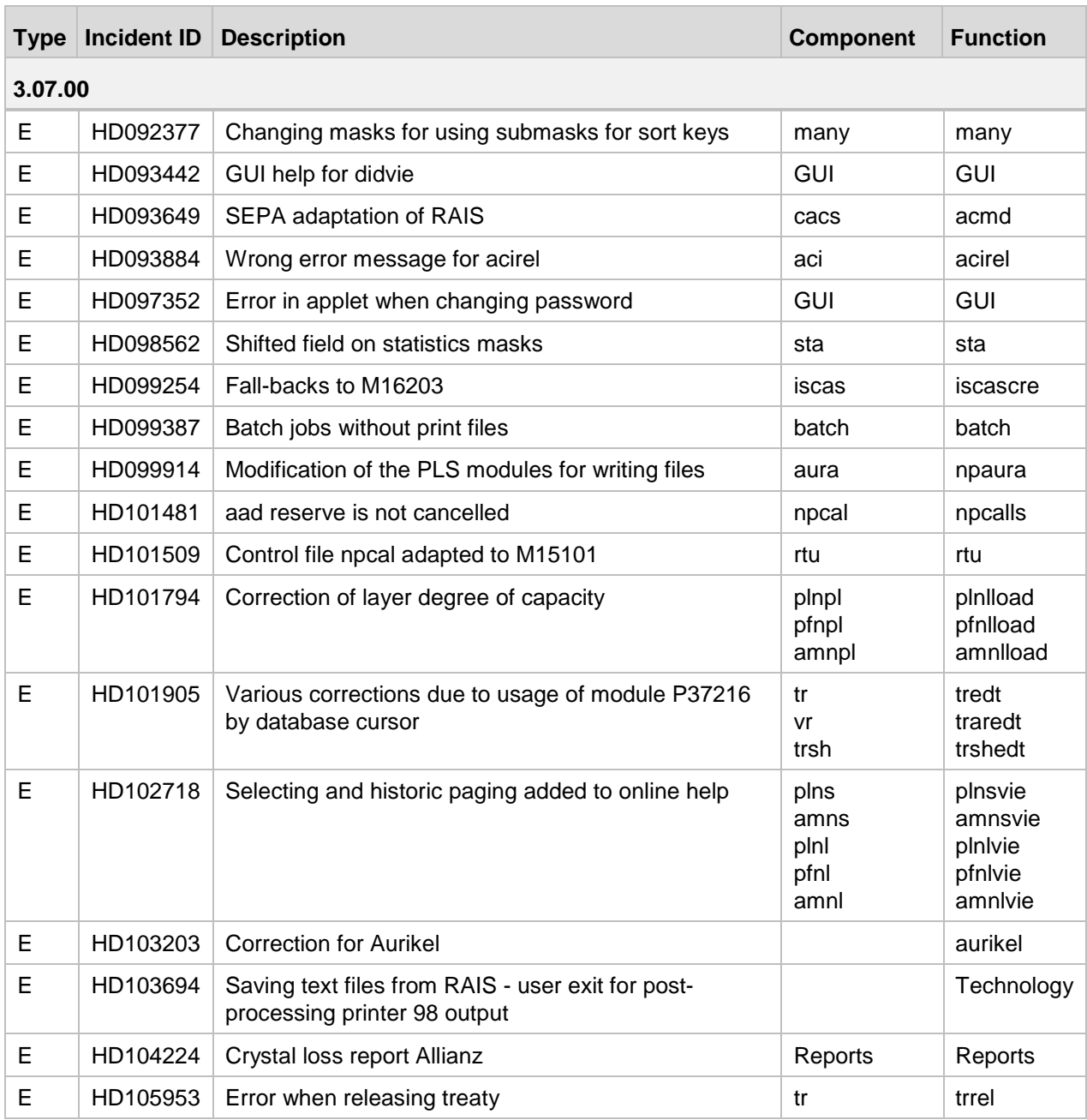

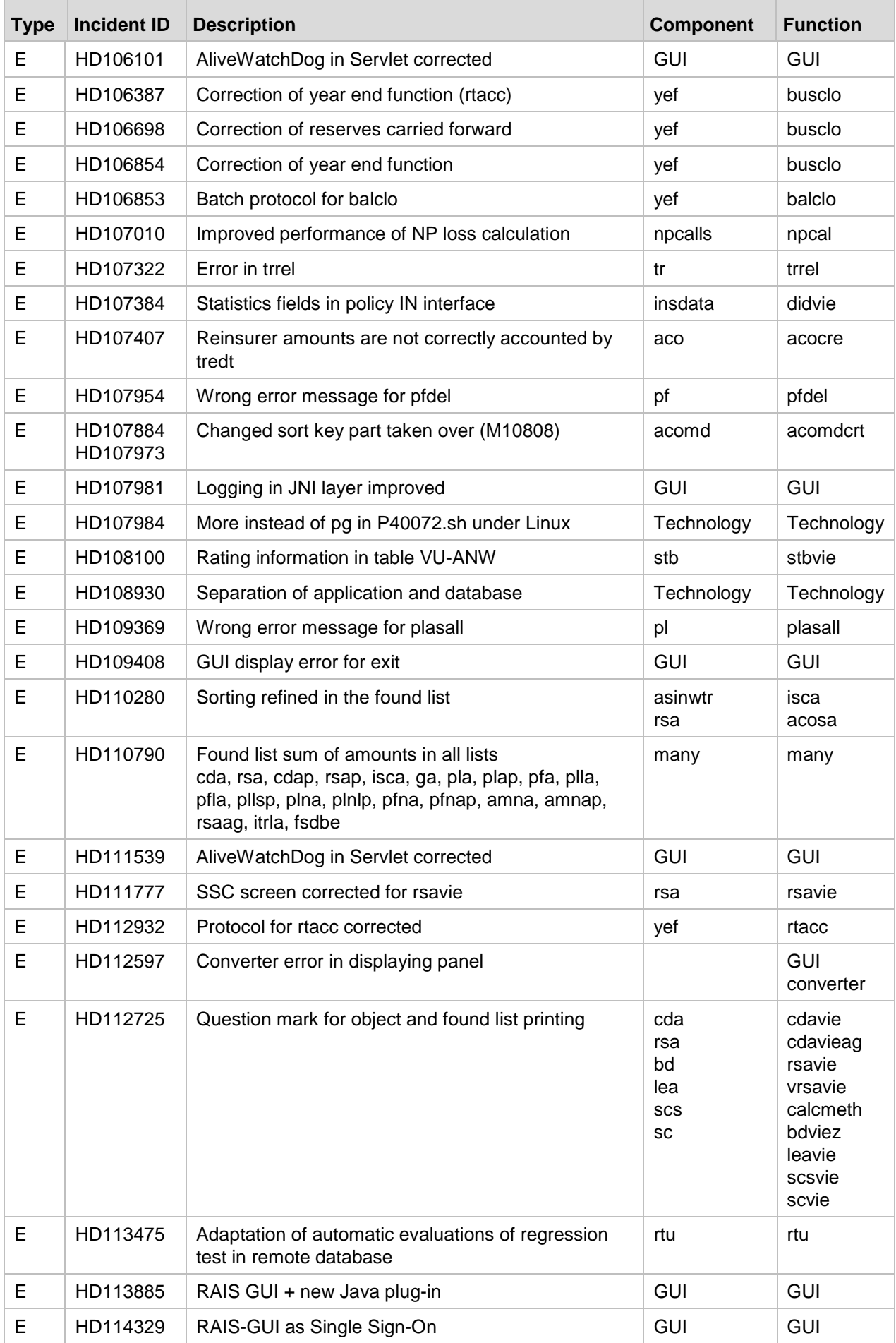

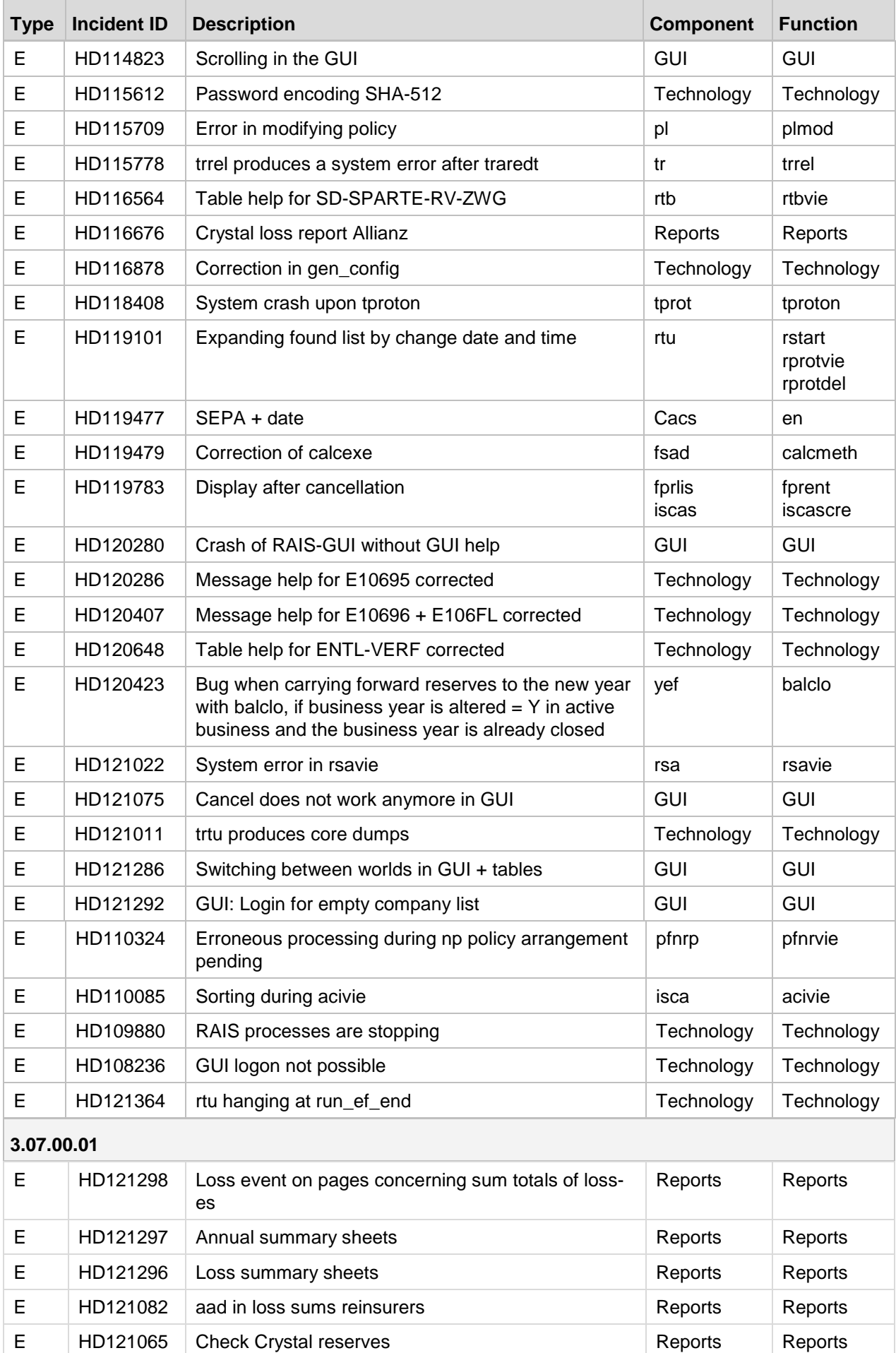

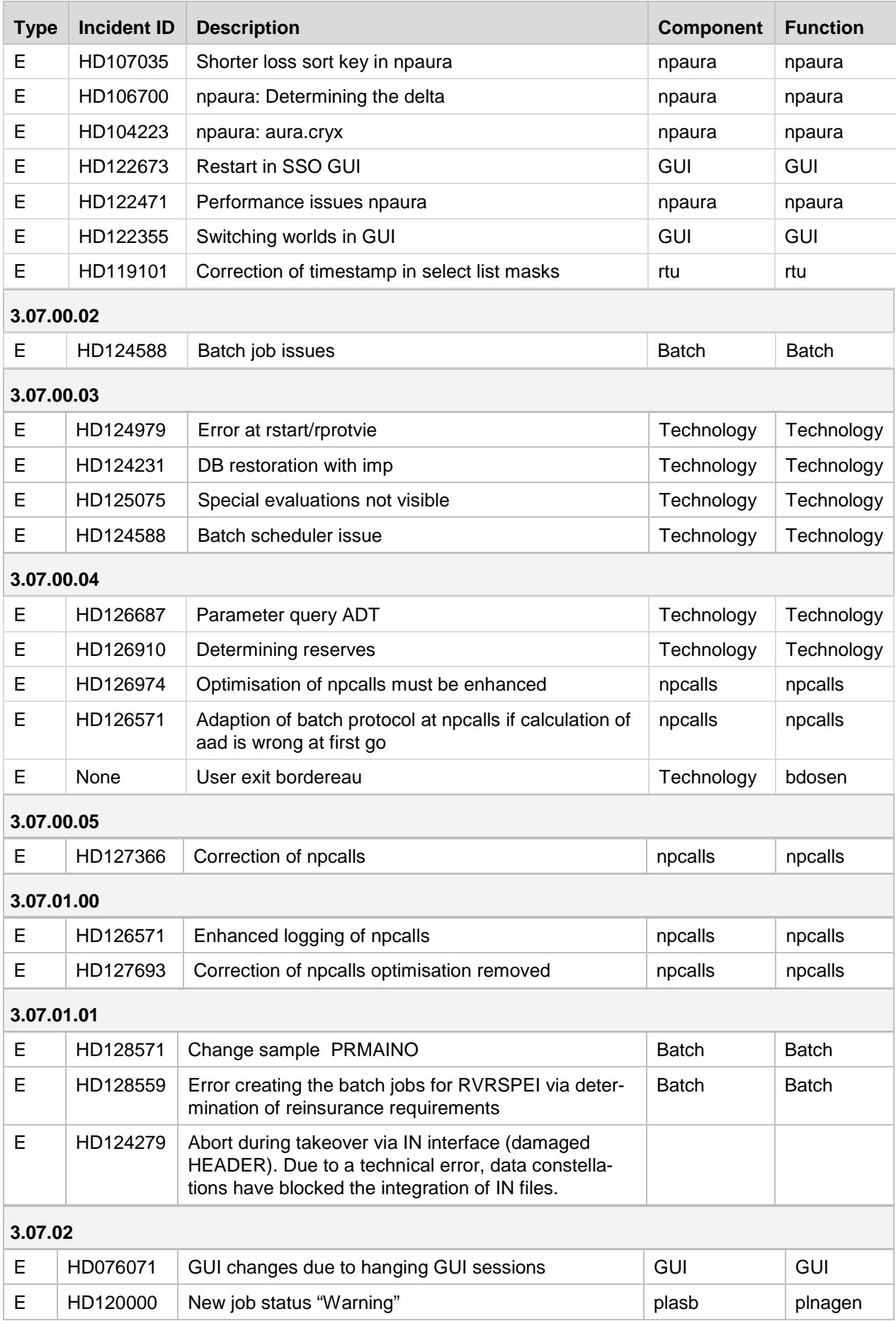

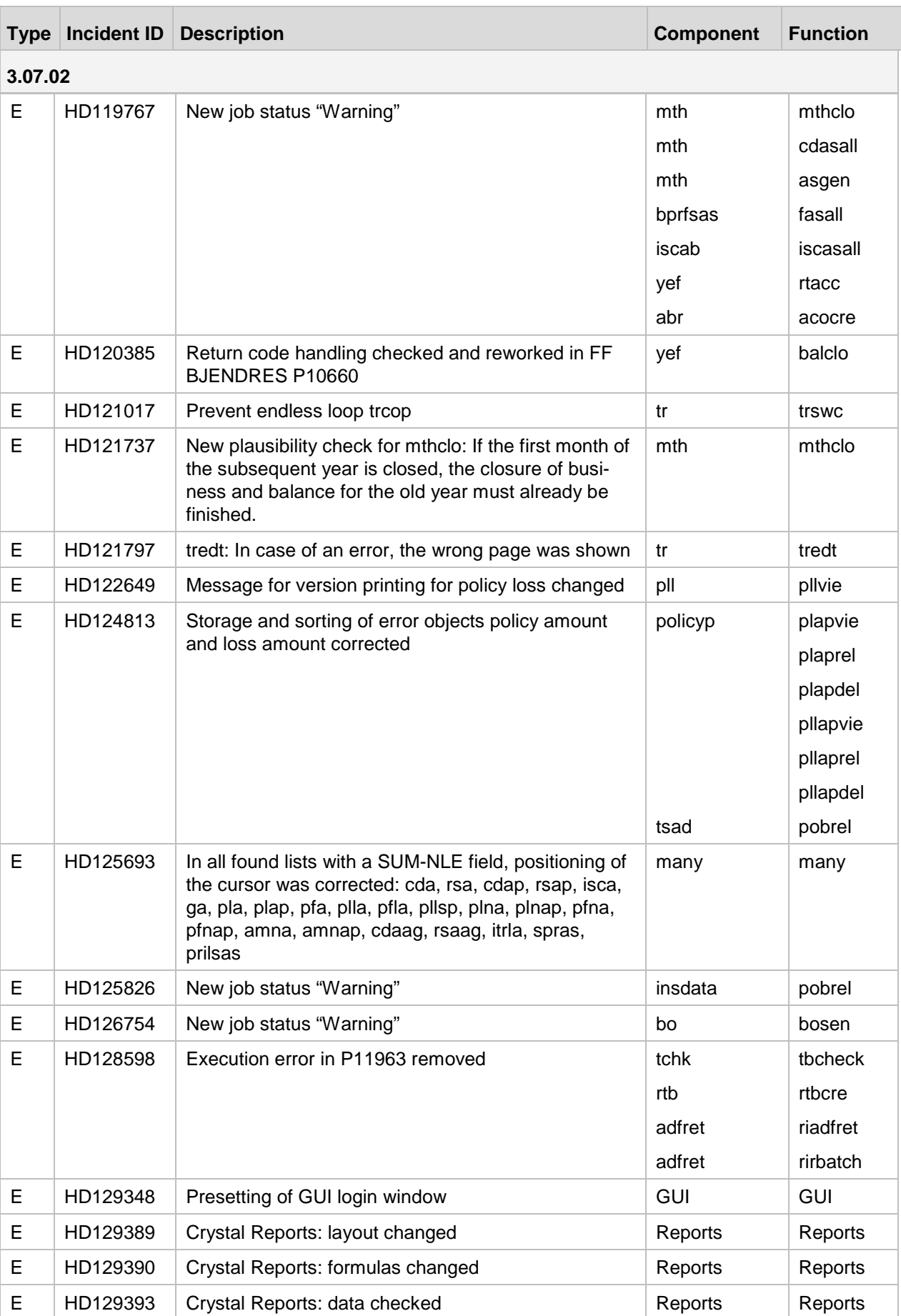

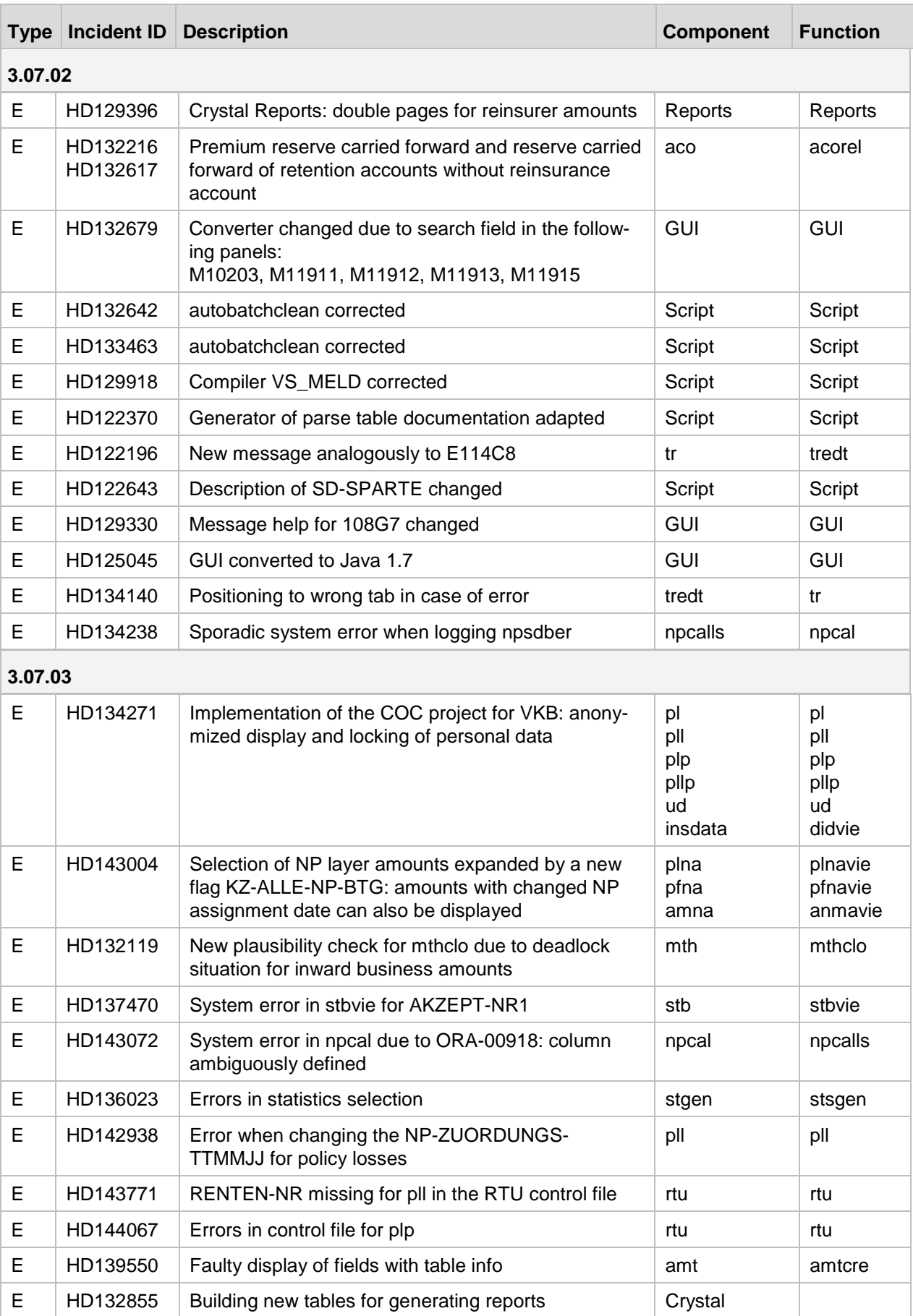

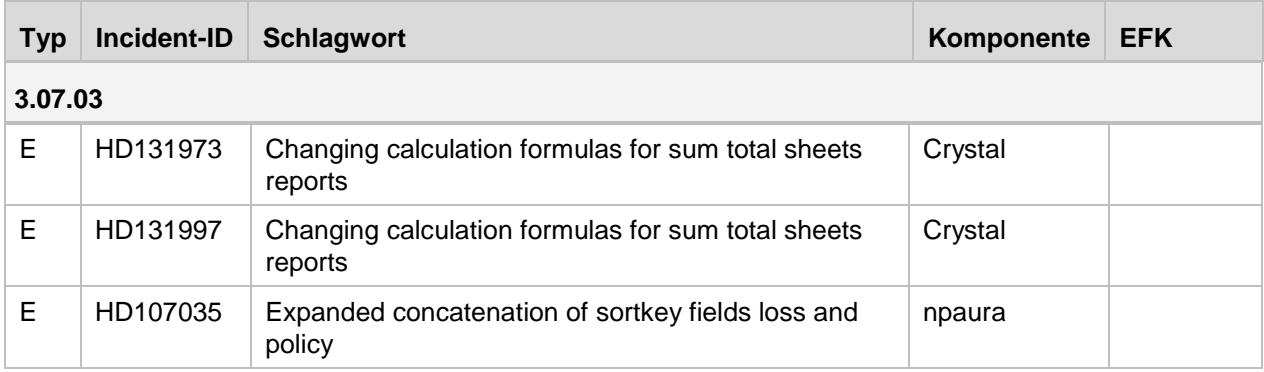

## <span id="page-9-0"></span>**1.3 Notes**

## <span id="page-9-1"></span>**1.3.1 Versions 3.07.00 and 3.07.01**

- Version 3.07.00 was created on the basis of RAIS version 3.06.03.05.
- Version 3.07.01 was created on the basis of RAIS version 3.07.00.04.
- Version 3.07.03 was created on the basis of RAIS version 3.07.02.

For all versions, the database system is Oracle version 11g.

The versions run on the IBM AIX 6.1 and RedHat Enterprise Linux 6.2 operating systems.

#### **Information on AIX:**

For IBM AIX 6.1, set the 64bit kernel mode.

#### **Additional software for AIX:**

Under AIX, the RPM package "tar-1.22-1.aix6.1.ppc.rpm" must also be installed. This package is part of the expanded delivery of AIX 6.1. If this package is not part of the delivery bundle, you can also download it directly from the IBM homepage.

#### **Information on Java:**

Java version ire-1.6.0 35 was used to create the RAIS GUI. This Java Runtime Environment (JRE) is also part of the delivery. When GUI is called for the first time, the JRE is installed on the Client (i.e. the PC). You require one-time administrator rights on the PC.

As a default, the JRE is installed under

- C: or D:\Programme\Java\jre-1.6.0\_35 or
- D:\program files\Java\jre-1.6.0\_35.

After the installation has finished, the RAIS GUI will be called. Before you start working with the RAIS GUI we recommend making or verifying settings described below.

## <span id="page-9-2"></span>**1.3.2 Versions 3.07.02 and 3.07.03**

Version 3.07.02 was created on the basis of RAIS version 3.07.01. Its database system is Oracle version 11g. The versions run on the IBM AIX 6.1 and RedHat Enterprise Linux 6.2 operating systems.

Version 3.07.03 was created on the basis of RAIS version 3.07.02.

#### **Information on AIX:**

Set the 64 bit Kernel mode for IBM AIX 6.1.

#### **Additional software for AIX:**

Under AIX, the RPM package "tar-1.22-1.aix6.1.ppc.rpm" must also be installed. This package is part of the expanded delivery of AIX 6.1. If this package is not part of the delivery bundle, you can also download it directly from the IBM homepage.

#### **Information on Java: changes**

The software for RAIS GUI was recompiled with Java 1.7.0\_51. All GUI windows were newly generated and compiled and are now delivered in a signed archive. Previous delivery as individual file cannot be retained because of the compulsion for signing. The software for setting the required authorizations for operating RAIS GUI (permission.exe) was converted to a Java WebStart application. This application is started via the same link as the old software.

#### **Conversion of GUI to Java 1.7.0\_51**

Java version jre-1.7.0\_51 was used to create the RAIS GUI. This Java Runtime Environment (JRE) is also part of the delivery. We recommend installing the JRE manually because automatic installation does not work when calling the GUI. This is caused by Java!

You require one-time administrator rights on the PC.

As a default, the JRE is installed under

- C: or D:\Programme\Java\jre-1.7.0\_51 or
- D:\program files\Java\ire-1.7.0\_51.

Java has additional expanded security functions to make the user system less vulnerable to unauthorized access. As of Java 7 update 51, Java no longer permits execution of applications which are not signed or self-signed (not signed by a trustworthy source) or which do not have authorization attributes. See also the following links:

[http://www.java.com/de/download/faq/signed\\_code.xml](http://www.java.com/de/download/faq/signed_code.xml) 

[http://www.java.com/de/download/help/java\\_blocked.xml](http://www.java.com/de/download/help/java_blocked.xml) 

Therefore, the RAIS GUI software will be delivered with a certified signature. We have received our certificate from Verisign (Symantec):

<http://www.symantec.com/verisign/ssl-certificates>

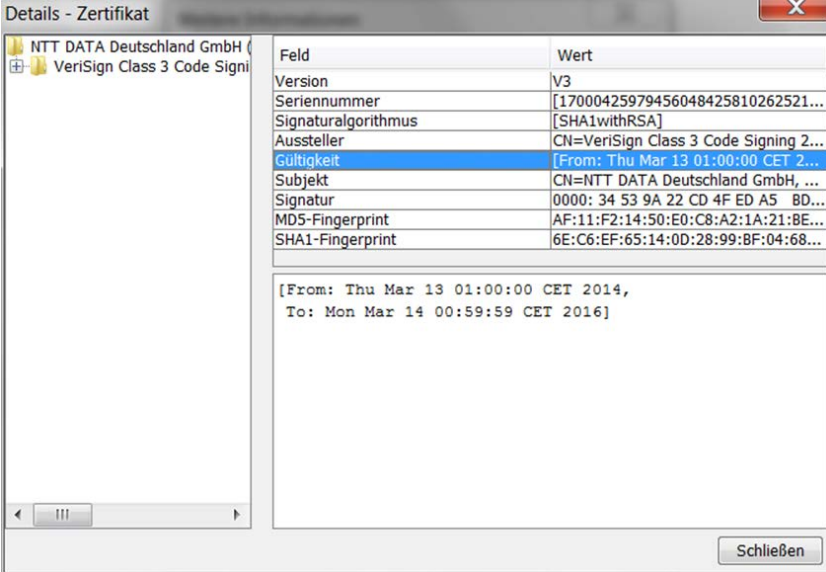

## <span id="page-11-0"></span>**1.4 Settings**

## <span id="page-11-1"></span>**1.4.1 Version 3.07.00 and 3.07.01**

#### **Set authorisation**

Prerequisite: Administrator rights on the PC.

- 1. In the second browser window that opens when the RAIS GUI is started, select the link "Permission / Authorisation / Authorisation". A download window will be displayed.
- 2. Click "Open". The file "permission.exe" will be executed. This file is responsible for the applet's signature, which enables copy / cut / paste in the RAIS GUI and also printing files and hardcopies.

#### **Windows 7**

We recommend the following standard settings:

- 1. Select "Start / Control panel / Appearance and Personalization / Display"
- 2. Activate the radio button "Smaller 100 % (default)".

With higher values (radio button "Medium" or "Larger"), the RAIS panels will be displayed in a bigger frame.

- 3. Click the link "Adapt resolution".
- 4. Click the link "Enhanced settings". The window "Properties…" will be displayed.
- 5. Click the "Monitor" tab.
- 6. Select "True Colour (32 Bit)". If this option is not set, the hardcopy in RAIS GUI cannot be read clearly.

#### **Java Plug-in**

- 1. Select "Start / Control Panel /All Control Panel Items /Java (coffee cup)".
- 2. In tab "General" go to "Temporary Internet files".
- 3. Click "Settings".
- 4. Remove the checkmark from "Keep temporary files on my computer".
- 5. Go to tab "Advanced".
- 6. Open tree item JRE Auto-Download.
- 7. Set checkmark for "Never Auto-Download".
- 8. Click "OK".

#### **Check and/or change browser settings**

- 1. Open Internet Explorer.
- 2. Select "Tools / Internet options".
- 3. In tab "General", go to section "Tabs" and click "Settings". The "Tabbed Browser Settings" window is displayed.
- 4. In the section "Open links from other programs in", set the checkmark for "A new window".
- 5. Click "OK".

Versions 3.07.00 and 3.07.01 were tested with IE (Internet Explorer browser versions 8.0.7601.17514 and IE9.0.8112.16421 and under Windows XP, Vista and 7.

## <span id="page-12-0"></span>**1.4.2 Version 3.07.02**

Before you start working with the RAIS GUI we recommend checking and, if required, changing the following settings:

#### **Set authorization**

You must have administrator rights on the PC.

- 1. In the second browser window that opens when the RAIS GUI is started, select the link "Permission / Authorisation / Authorisation". A download window will be displayed.
- 2. Click "Open". The file "permission.jnlp" will be executed. The file(s) java.policy will be locally (on the PC) edited in order to enable "copy / cut / paste" in the RAIS GUI as well as printing files and hardcopies.

#### **Windows 7**

We recommend the following default settings:

- 1. Select "Start / Systemsteuerung / Darstellung und Anpassung / Anzeige" (Start / System control / Display and customization / Display).
- 2. Activate the radio button "Kleiner 100 % (Standard)" (smaller).

If higher values are defined (radio button "Mittel" – medium, or "Größer" - larger), the RAIS windows will appear to be distorted.

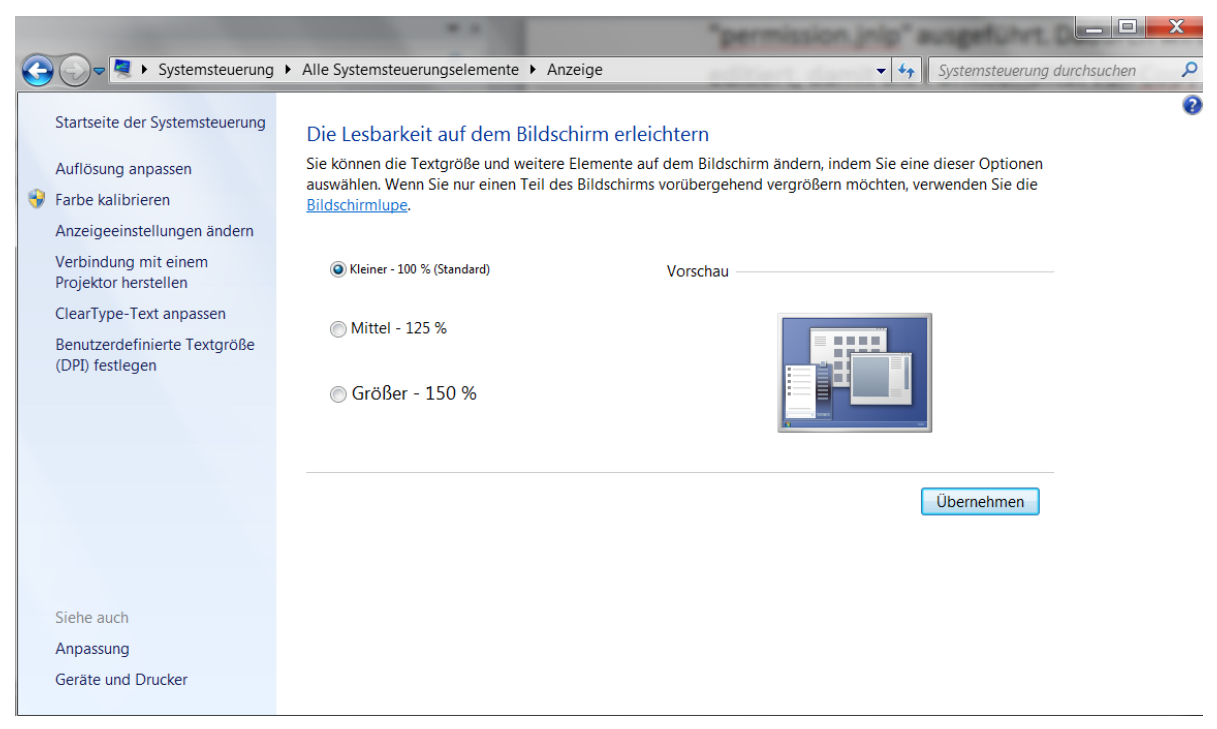

- 3. Select "Start / Systemsteuerung / Darstellung und Anpassung / Anzeige" (Start / System control / Display and customization / Display).
- 4. Click the link "Bildschirmauflösung anpassen" (customize screen resolution).
- 5. Click the link "Erweiterte Einstellungen" (additional settings).The "Eigenschaften …" (properties …) will be displayed.
- 6. Click the tab "Monitor".

7. Select the "Farbtiefe" (colour depth) "True Colour (32 Bit)". If this option is not set, hardcopy in RAIS GUI will be unreadable.

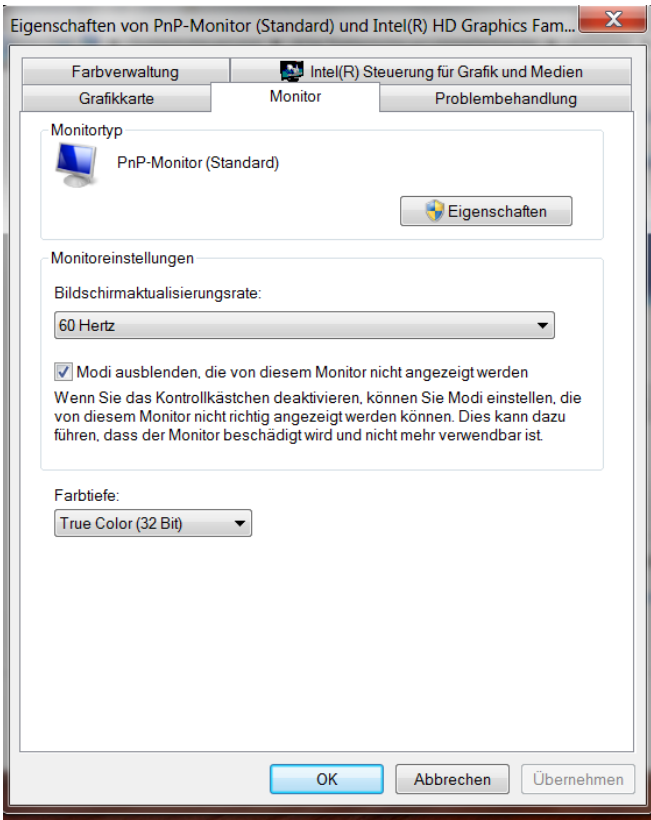

#### **Java Plug-in**

If you make changes, click the button "Anwenden" (apply) before clicking the button "OK".

- 1. Select "Start / Systemsteuerung / Programme / Java (32 Bit) (Kaffeetasse)" (Start / System control / Programs / Java (32 Bit) (coffee cup) .
- 2. In the tab "Allgemein" (general), go to section "Temporäre Internet-Dateien" (temporary Internet files).
- 3. Click "Einstellungen" (settings).

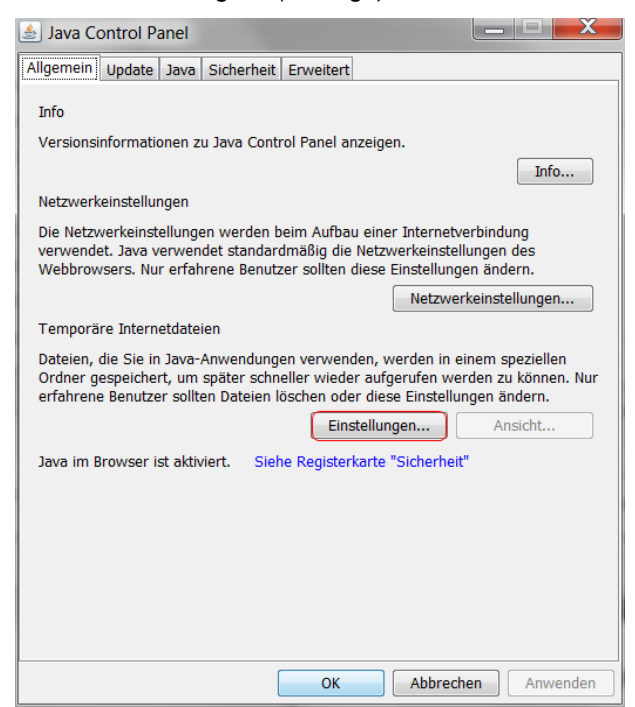

4. Remove the checkmark from "Temporäre Dateien auf Computer behalten" (retain temporary files on the computer).

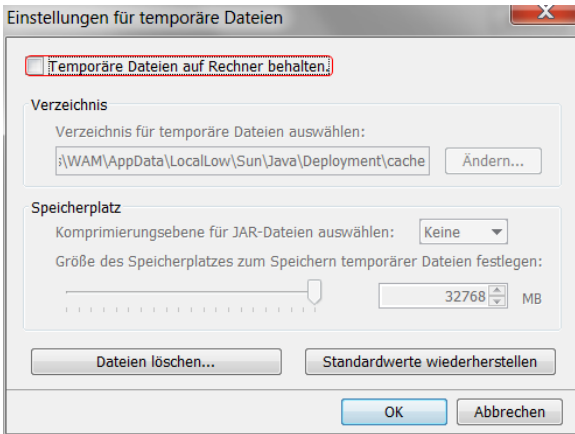

- 5. Go to tab "Update".
- 6. Remove the checkmark from "Automatisch nach Updates suchen" (automatically search for updates).

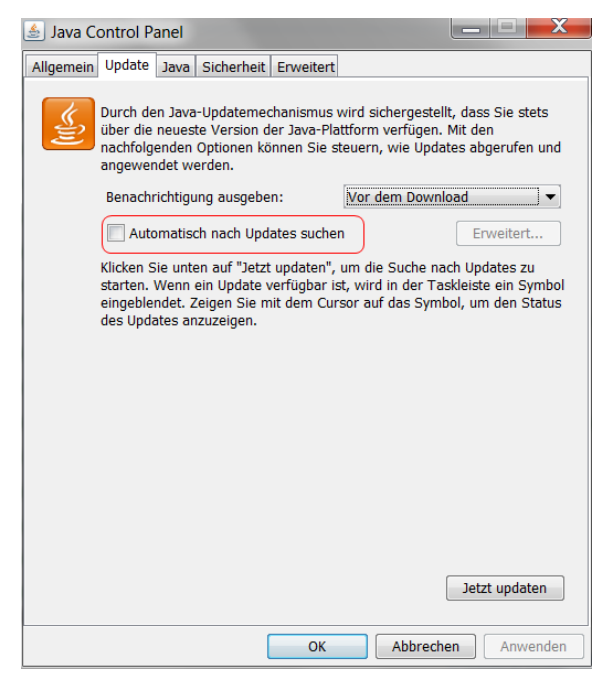

- 7. Click "Anwenden" (apply).
- 8. Go to tab "Java".
- 9. Click the button "Ansicht..." (view). The line for 1.7. must not contain runtime parameters and a checkmark should be set for "Aktiviert" (activated).

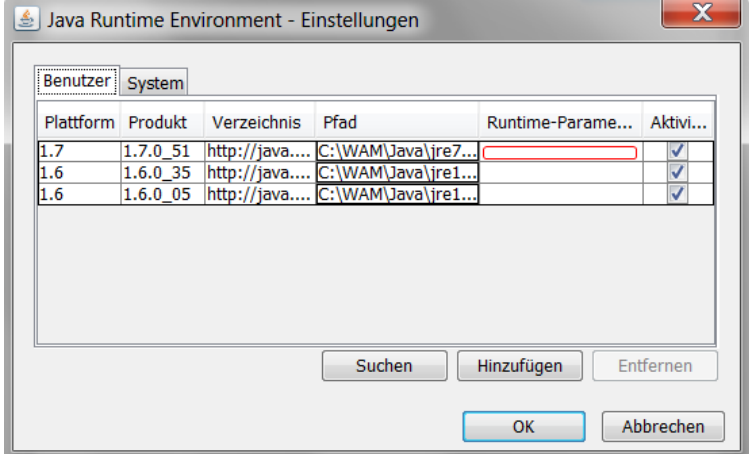

- 10. Go to tab "Sicherheit" (security).
- 11. Set the checkmark for "Java-Content im Browser aktivieren" (activate Java content in the browser).
- 12. Drag the slider to "Hoch (Mindestempfehlung)" (high recommended minimum).

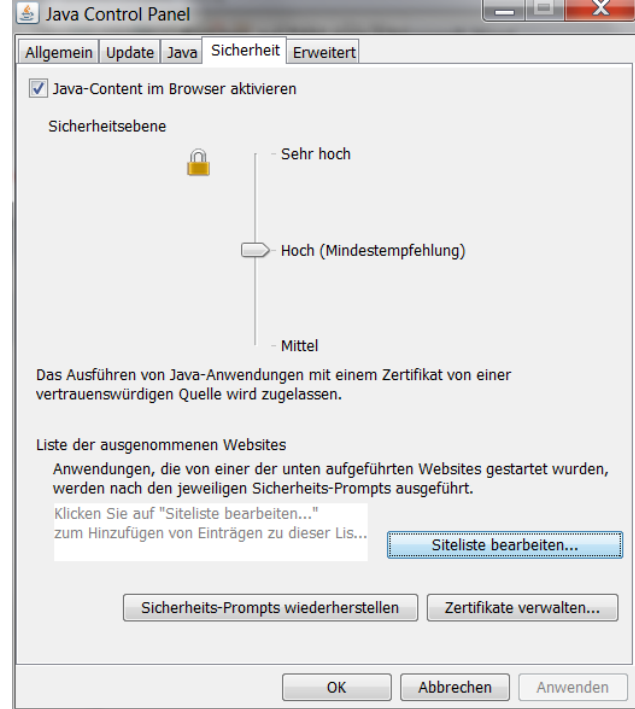

- 13. Go to tab "Erweitert" (additional options).
- 14. Set the checkmark for "Java-Plug-in in der nächsten Generation aktivieren" (activate Java plug-in during the next generation):
	- Set the following checkmarks for "Sichere Ausführungsumgebung" secure execution environment):
		- o "Benutzer darf Berechtigungen für signierten Content erteilen" (user may grant permissions for signed content)
		- o "Sandbox-Warnbanner anzeigen" (display sandbox warning banner)
		- o "Annahme von JNLP-Sicherheitsanforderungen durch Benutzer zulassen" (allow user to accept JNLP security requests)
		- o "Kein Prompt für Clientzertifikatauswahl, wenn keine Zertifikate oder nur ein Zertifikat vorhanden sind" (no prompt for client certificate selection if no certificates or only one certificate exists)
		- o "Warnung, wenn Sitezertifikat nicht mit Hostnamen übereinstimmt" (warning if site certificate does not correspond to host name)
	- In section "Sicherheitsüberprüfung von gemischtem Code" (Sandbox vs. vertrauenswürdig) (security check of mixed code – sandbox vs. trustworthy) click the radio button "Aktivieren - Warnung ausblenden und mit Schutz ausführen" (activate – hide warning and execute in protected mode).
	- In section "Zertifikatsentzugsprüfungen ausführen für" click the radio button "Alle Zertifikate in der Vertrauenskette" (all certificates in the chain of trust).
	- In section "Zertifikatsentzug prüfen" click the radio button "CRLs und OCSP".
- 15. Go to "Erweiterte Sicherheitseinstellungen" (additional security settings).

#### 16. Set the following checkmarks:

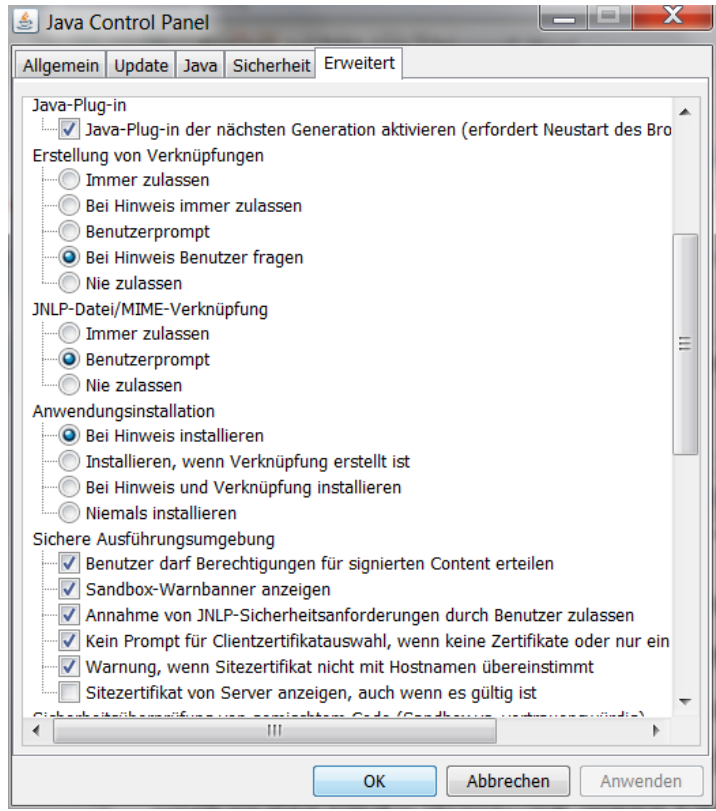

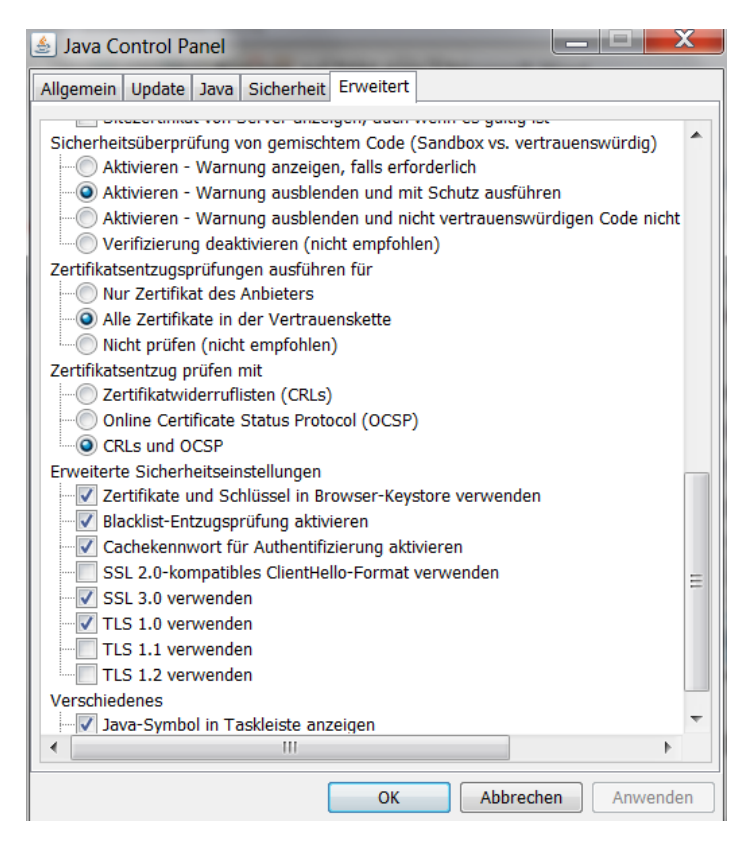

- 17. In case of changes, click the button "Anwenden" (apply).
- 18. Confirm the changes with "OK".

#### **Check and/or change browser settings**

- 1. Open Internet Explorer.
- 2. Select "Tools / Internet options".
- 3. Go to tab "Erweitert".
- 4. In section "Browsen", remove the checkmark from "Verknüpfung im gleichen Fenster öffnen (wenn die Registernavigation ausgeschaltet ist)" (open link in the same window – if register navigation is switched off). If the checkmark is set and register navigation is switched off, the RAIS GUI will be messed up when other windows are opened (e.g. help window or other browser windows).

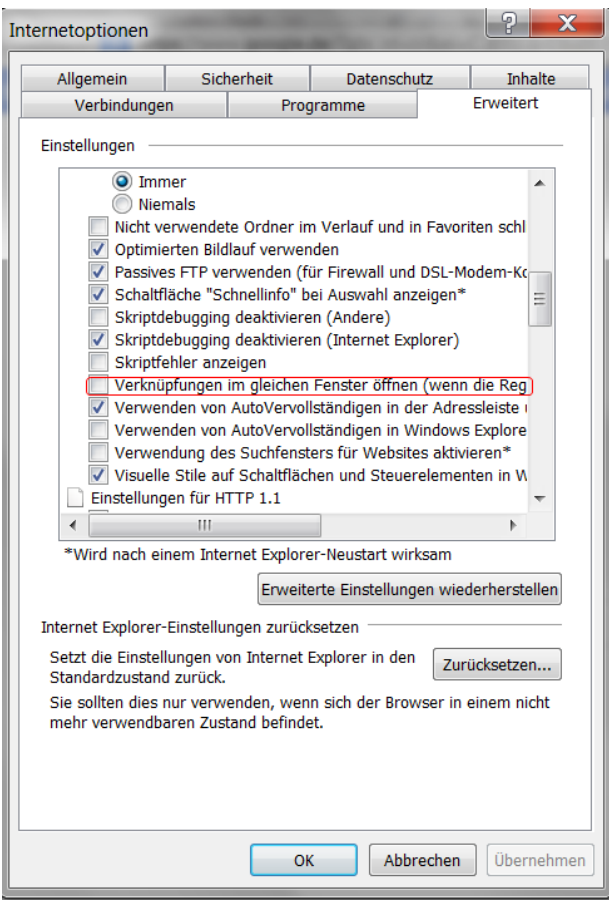

- 5. In section "Sicherheit" (security) set the following checkmarks:
	- Auf gesperrte Serverzertifikate überprüfen (check for locked server certificates)
	- Auf gesperrte Zertifikate von Herausgebern überprüfen (check for locked certificates of providers)
	- Ausführung aktiver Inhalte in Dateien auf dem lokalen Computer zulassen (allow execution of active contents in files on the local computer)

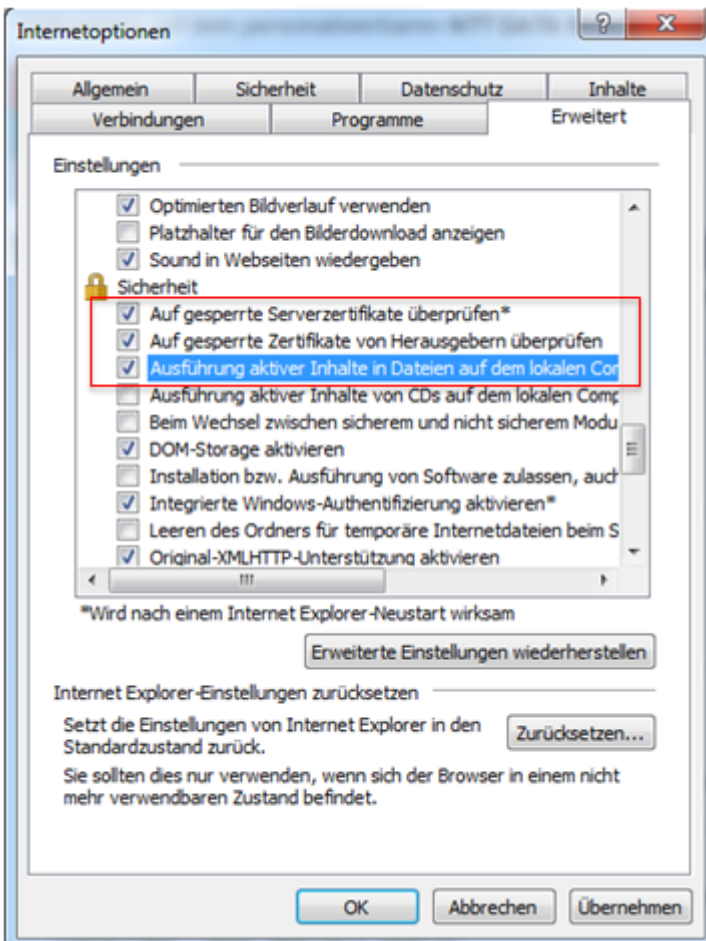

Versions 3.07.02 and 3.07.03 were tested under Windows 7 with the browser version IE 9.0.8112.16421 Update 9.0.25 of IE 9 (Internet Explorer) and under Windows Vista.

## <span id="page-18-0"></span>**1.5 Information on Version 3.07.01**

Version 3.07.01.00 contains the software required to migrate the module "determination of reinsurance requirements" from the DCE platform to a Web Service. This software consists of JAVA archives (WAR/JAR) which are transferred to their required positions during installation.

#### ATTENTION:

Some configuration changes are required. These changes are described in chapter [4.1.2 "Changed Sys](#page-28-4)[tem Configuration –](#page-28-4) Version 3.07.01".

Version 3.07.01.01 contains additional software changes for replacing the DCE by a SOAP-based Web Service.

## <span id="page-18-1"></span>**1.6 Known Errors**

#### **Version 3.07.02**

If you enter an year in ABR-JJ (accounting year) when executing the function mthclo and then press ENTER, two overlapping message windows will be displayed. To close these windows, you will have to press the ESC or ENTER key twice (or click the "Close" button).

## <span id="page-19-0"></span>**2 Modified Objects**

- DB\_BENUTZER New field BERECHT-GRUPPE
- POLICE New fields ZUSTAND, ZUSTAND-TTMMJJ
- DB\_SCHADEN New fields ZUSTAND, ZUSTAND-TTMMJJ
- DB\_ERR\_SD New fields ZUSTAND, ZUSTAND-TTMMJJ
- DB\_ERR\_PL New fields ZUSTAND, ZUSTAND-TTMMJJ
- New temp table GTT\_CURR\_USER

## <span id="page-19-1"></span>**2.1 Menus**

Type:  $C =$  Function complex,  $F =$  Function

#### **New menus**

**Version 3.07.03:**

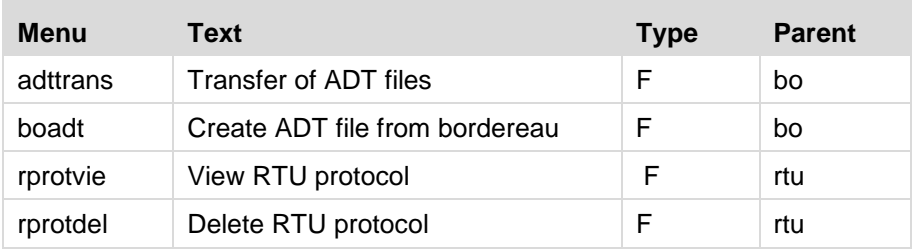

#### **Changed menus**

None

Note: User authorisations for changed menus must be defined again!

#### **Deleted menus**

None

## <span id="page-20-0"></span>**2.2 Fields**

## **New fields:**

## **Version 3.07.00:**

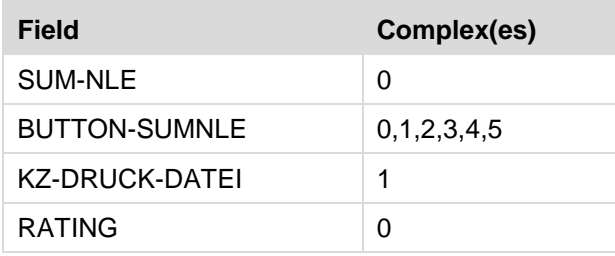

#### **Version 3.07.03:**

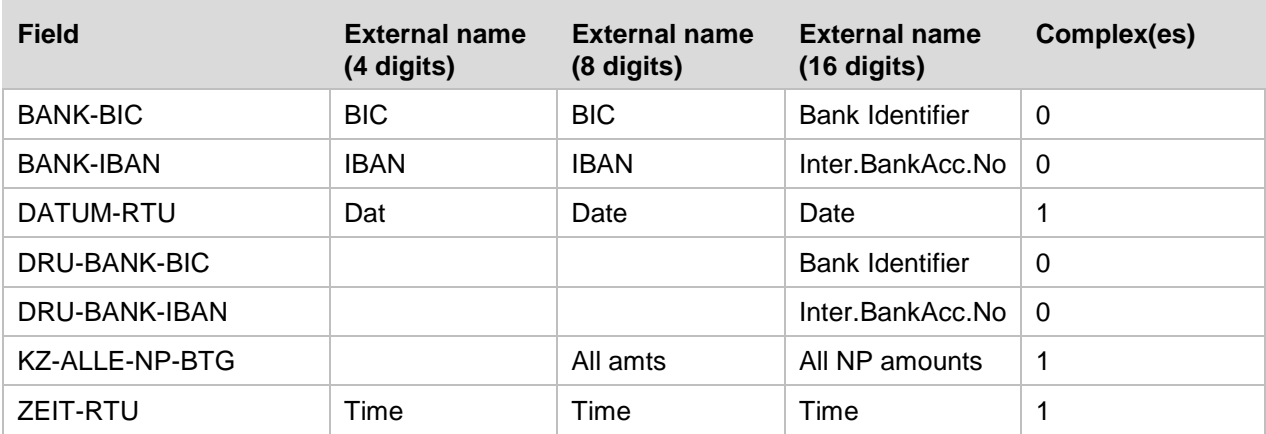

## **Changed fields:**

**Version 3.07.00:**

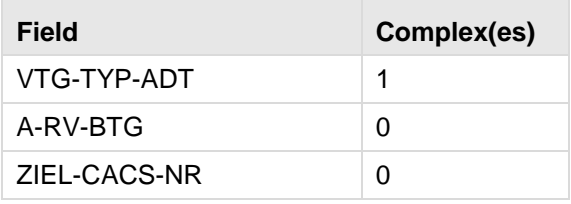

**Version 3.07.03:**

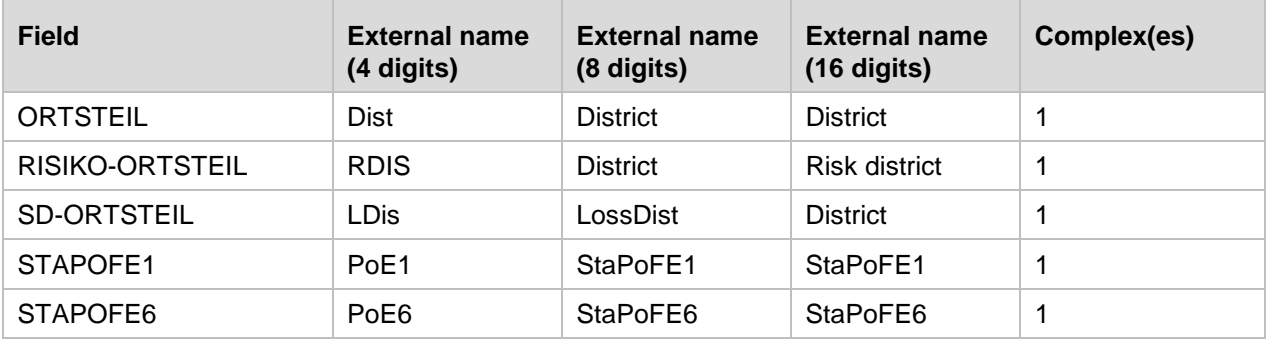

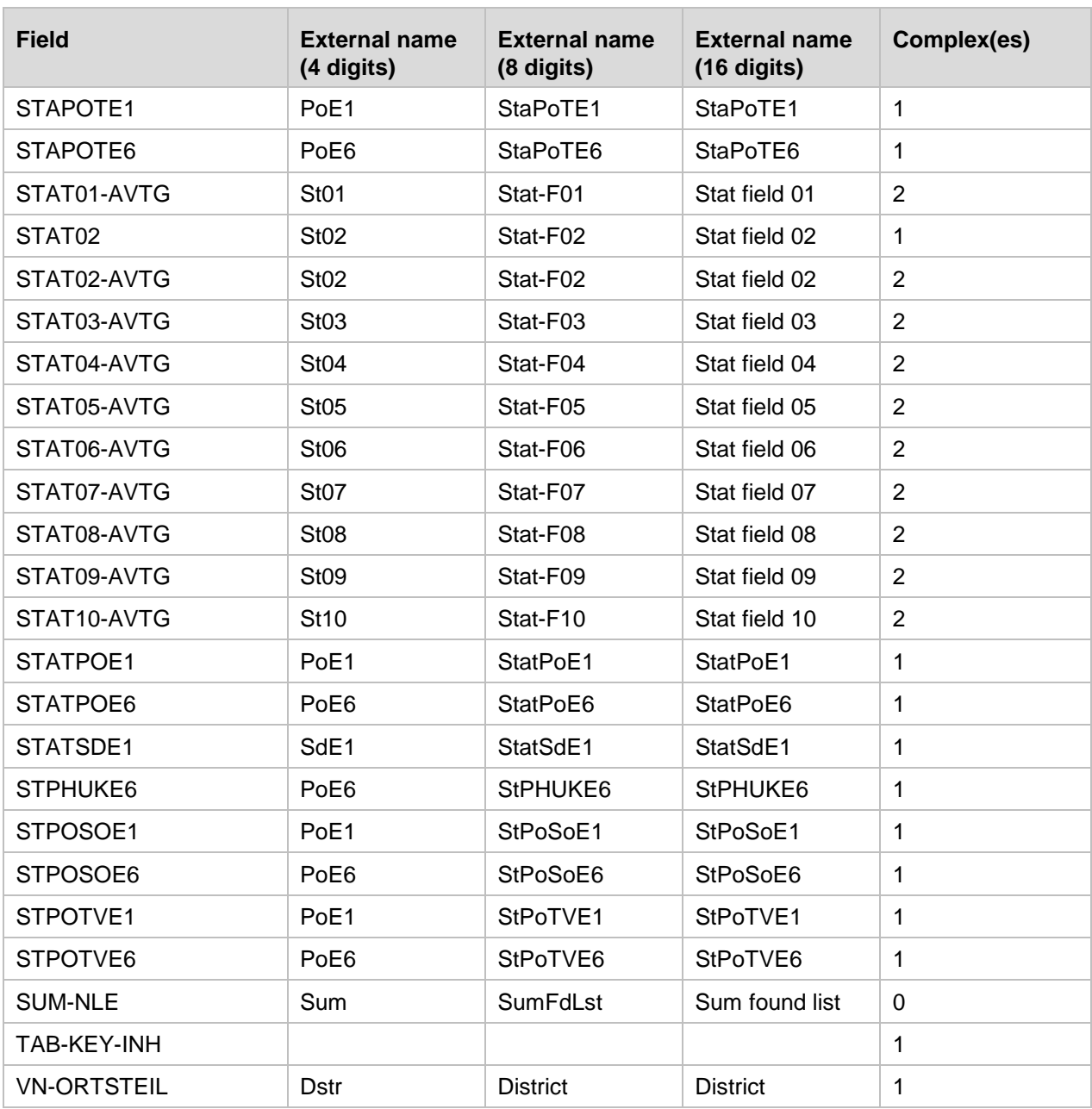

## **Deleted fields:**

None

## <span id="page-22-0"></span>**2.3 Tables**

#### Legend:

Kind:  $I = \text{single table}$ ,  $R = \text{relationship table}$ Type:  $U =$  user table,  $S =$  system table

#### **New tables:**

**Version 3.07.00:**

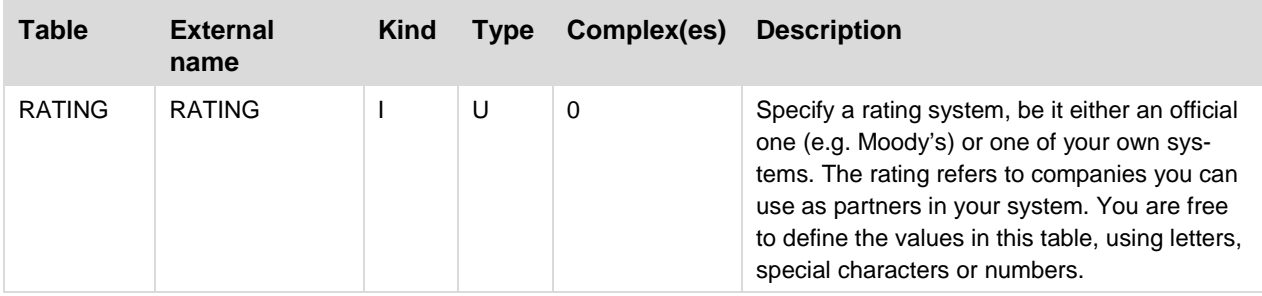

#### **Version 3.07.03:**

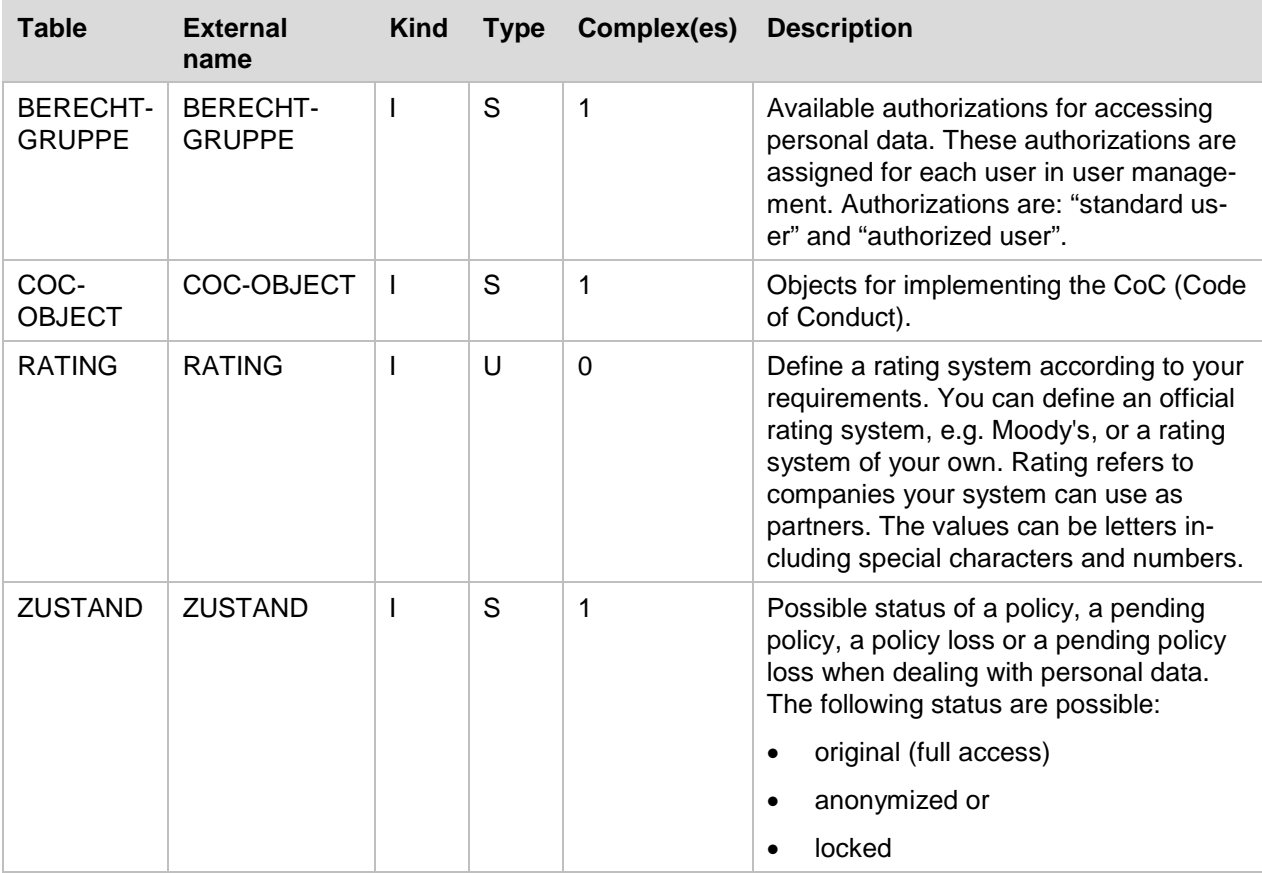

## **Changed tables:**

**Version 3.07.00:**

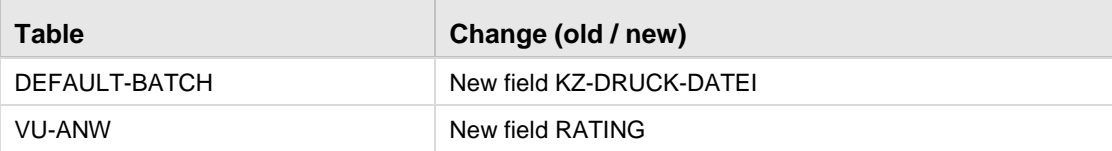

**Version 3.07.03:**

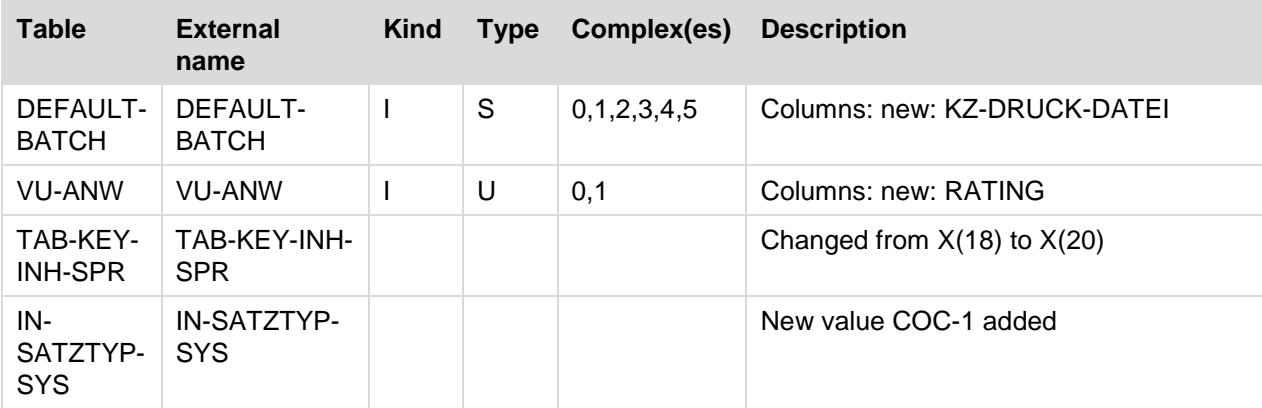

## <span id="page-24-0"></span>**2.4 System Table Values**

## **New system tables with values:**

## **Version 3.07.03**

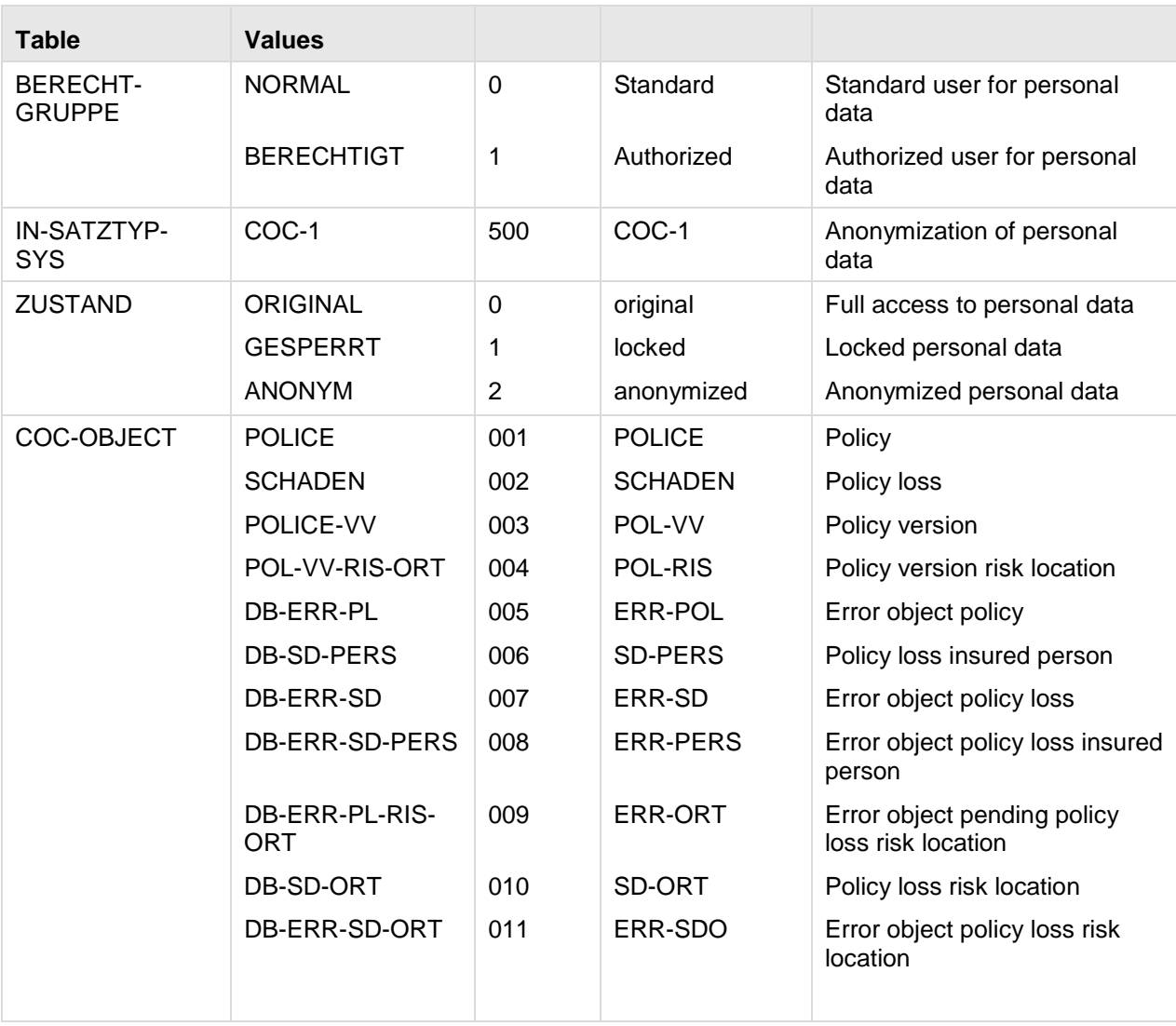

## **System tables with changed values**

**Version 3.07.02**

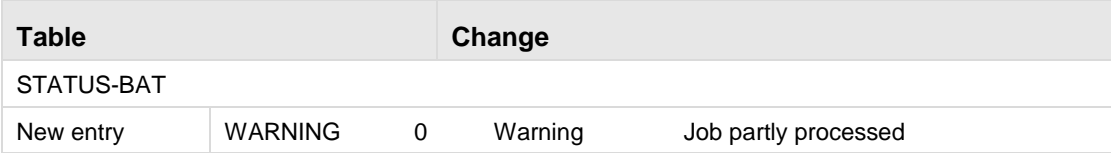

## <span id="page-25-0"></span>**2.5 Masks**

#### **New masks**

**Version 3.07.03:** 

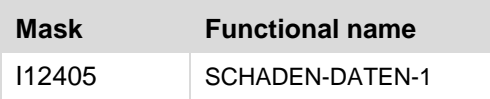

## **Changed masks**

**Version 3.07.00:** 

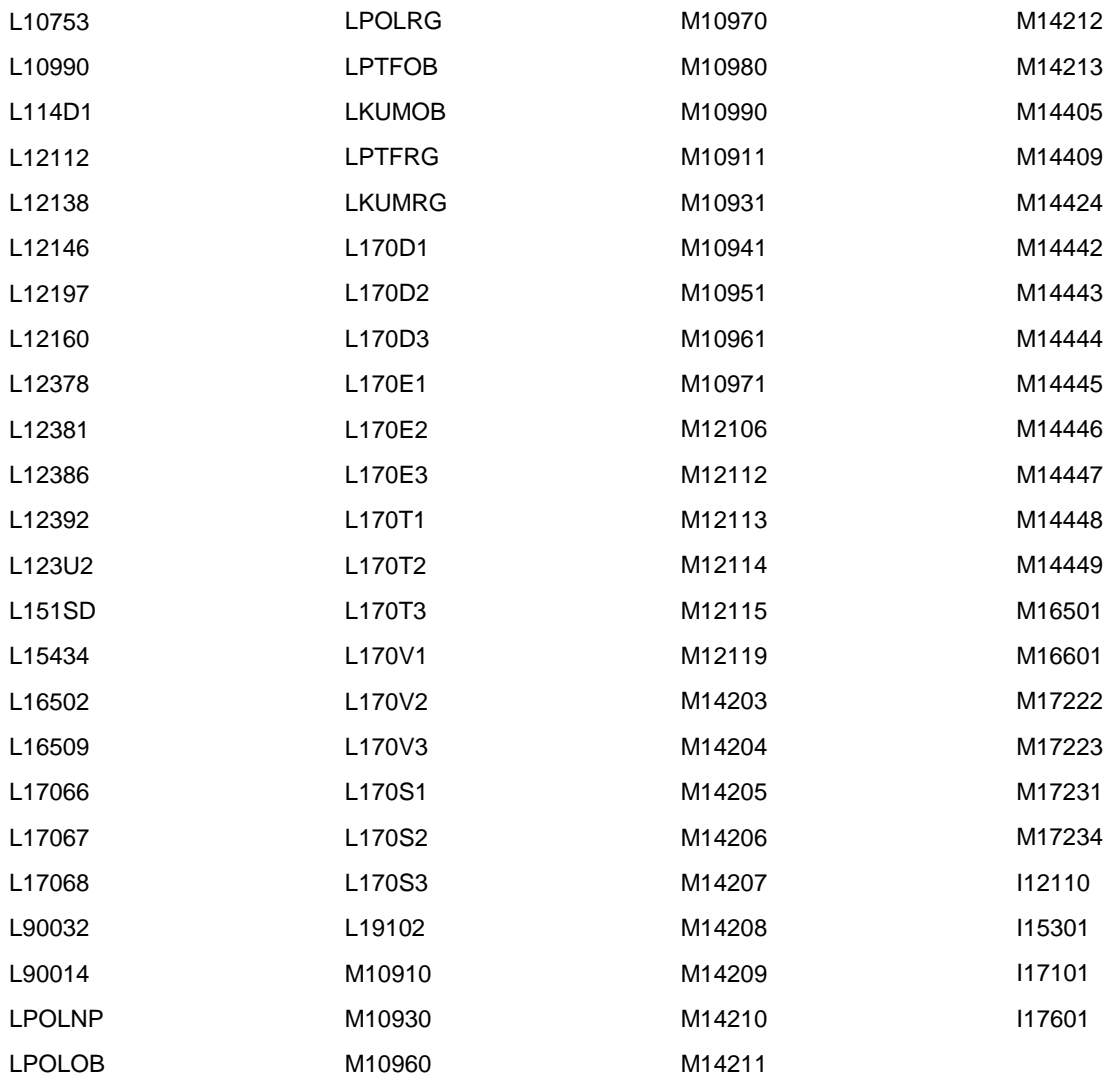

#### **Version 3.07.03:**

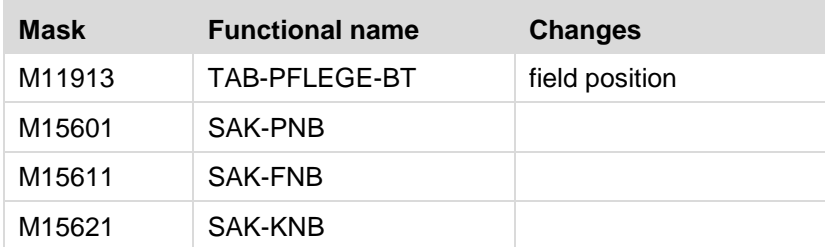

## <span id="page-26-0"></span>**2.6 Views**

#### **New/changed/deleted views**

None

Note:

For a documentation of the views, please refer to the UNIX directory \$RAIS\_HOME/doc/ files K502VDB.DOC and K508VTK.DOC.

## <span id="page-26-1"></span>**2.7 Control Files**

### **New control files**

None

#### **Changed control files**

### **Version 3.07.00:**

- npcal
- acmds
- ra
- rlprc
- fprlis
- prilsas
- flsaslis
- rsa

#### **Version 3.07.03:**

- pll
- trar
- plp

#### **Deleted control files**

None

# <span id="page-27-0"></span>**3 Changed Interfaces**

## <span id="page-27-1"></span>**3.1 IN Interfaces**

## **New masks:**

**Version 3.07.03:**

New IN interface mask I12405 for implementing the CoC project at VKB.

## **Changed masks:**

**Version 3.07.00:**

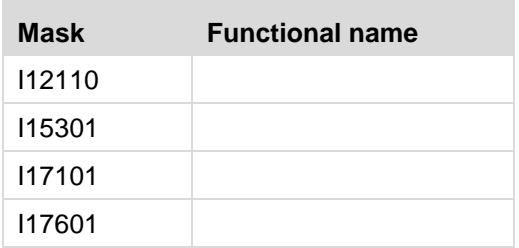

## <span id="page-27-2"></span>**3.2 OUT Interfaces**

## **New I masks**

**Version 3.07.00:** 

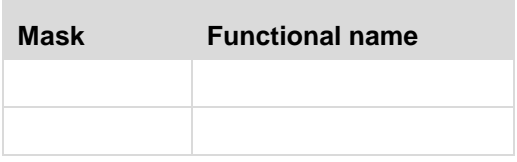

## **Changed I masks**

**Version 3.07.00:**

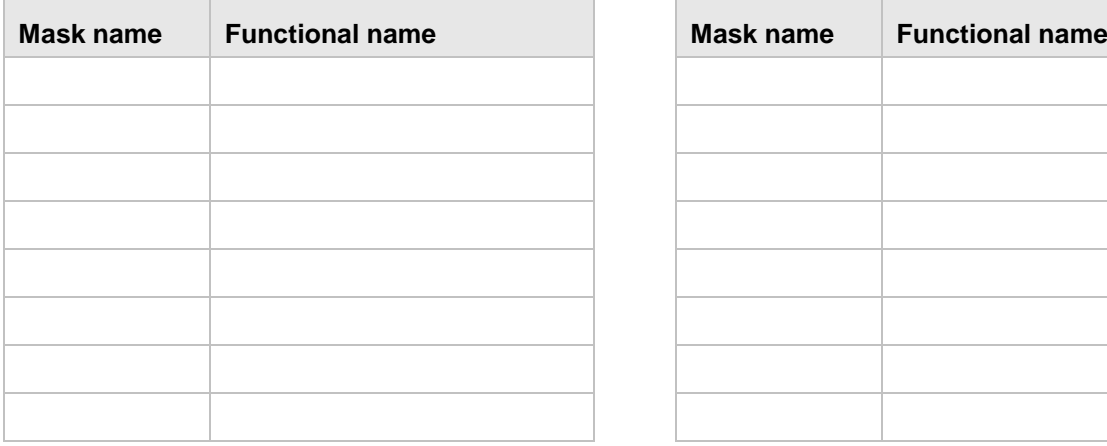

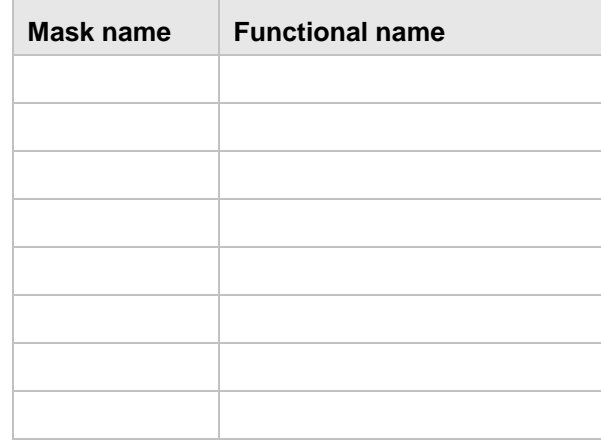

## <span id="page-28-0"></span>**4 System Environment**

This RAIS version can only be started on PCs for which the applet authorisation has been set. For more information please refer to the User Guide chapter Defining Permissions.

## <span id="page-28-1"></span>**4.1 Changed System Configuration**

## <span id="page-28-2"></span>**4.1.1 Version 3.07.00**

With HD108930, new environment variables and a new subdirectory were added. gen\_config will take them into account as usual.

- Environment variables: \$TWO\_TASK, \$ORACLE\_BASE und \$TNS\_ADMIN.
- Subdirectory: \$RAIS\_HOME/netadmin.

The meaning of the environment variable \$RAISDBA was changed. It now corresponds with the database separation.

For more detailed information on changes made due to HD108930, please refer to chapter 5.1 'Database Changes'.

There are two new executables:

\$RAIS\_HOME/prc/raislogd

"raislogd" is a demon process which takes up the log output of stored procedures of the database and writes it to the respective files on the RAIS application server. So far, the UTL FILE interface of the database was used here. However, since the database is now addressed via network, this interface did not work anymore and had to be replaced. The demon is started and stopped via the normal status change of RAIS (on/off/maintenance) and/or manually via "RAIS logdstart" and "RAIS logdstop".

- \$RAIS\_HOME/prc/rais\_sendsig The program "rais\_sendsig" controls the various RAIS processes (user sessions, batch processes, etc.) locally on the application server. It is required because the database is no longer stopped and started when the RAIS world changes its status. Because operating system processes which do not belong to the system administrator ID "rais" are also addressed, "rais sendsig" must either:
- belong to system administrator "root" and have a SETUID bit, or
- the tool "sudo" must be configured in a way that the ID "rais" can run the executable with system administrator rights.

For more information, please refer to the RAIS Technical Manual, chapter 3 "Installation", 1.11.

## <span id="page-28-4"></span><span id="page-28-3"></span>**4.1.2 Version 3.07.01**

Please perform the following adaptions:

• Web Services were introduced. Therefore, libraries had to be moved from RAIS-GUI to an additional library file (qui\_bin/raisBasic.jar). The classloader configuration of the Tomcat Web Server must be adapted so that this file can be used by the Tomcat Web Server.

In the file \$CATALINA\_HOME/conf/catalina.properties specify the configuration for the "shared.loader" in a way that the archive can be found:

Example: shared.loader=/home/rais/gui\_bin/raisBasic.jar • \$RAIS\_HOME/prc contains a tool in the form of an executable JAR file "RVF\_Admin.jar". This file will automatically be used when the status is changed (on/off/maintenance). A new control file is required for the tool:

/home/rais/config/RVF\_Config.<WELTNAME>

Create the respective file for each RAIS world in which the determination of reinsurance requirements service will be started.

The file is an XML file.

Example:

```
<?xml version="1.0" encoding="UTF-8" standalone="yes" ?>
<RVF_CONFIG World="vb370">
<INITIAL_SERVICE Count="2" />
<EXTEND_SERVICE Flag="true" />
<PERSIST_EXTENSION Flag="false" />
<SERVICE_DEFINITION Port="8080" 
Name="RaisRvFindungService/RaisRvFindungService" />
</RVF_CONFIG>
```
Adapt the values for "port" and – if required – for "name" to fit your system environment before you start the Tomcat Web Server.

## <span id="page-29-0"></span>**4.1.3 Version 3.07.02**

The executable "permission.exe", which adapts the JAVA security guideline on the client (PC), was replaced by a JAVA-WebStart application.

This tool configures the entries in the file "java.policy" which are required for using the Office tools or the PC hardcopy function.

The tool is called as usual via the link in the basic RAIS window ("Berechtigung / Authorisation / Autorisation"). RAIS will start a JAVA application which performs the configuration.

When the JAVA application is executed, the user will get a security notification, which was not visible in the old Windows application.

The JAVA-WebStart application is installed in Tomcat as a Web application in its own right (path "\$CATALINA\_HOME/webapps/permission"). This is done when "P42183.sh" is executed. Therefore, this script must be executed with the system administrator ID "root".

## <span id="page-29-1"></span>**4.2 Changes in the Technical Manual**

Among other changes in RAIS V3.07.00, the connection to the database was changed. The changes resulting from this when creating a database or installing RAIS are described in the Technical Manual.

## <span id="page-30-0"></span>**4.3 Server**

## <span id="page-30-1"></span>**4.3.1 Server System Hardware**

RAIS can currently be installed on the following hardware platform:

- **AIX:** IBM POWER 5 (64-bit architecture) /IBM POWER 6 (64-bit-architecture)
- **Linux:** RedHat Enterprise Linux V6 supported computers (only Intel 32-bit architecture)

#### **Printers**

Any printer supported by AIX/LINUX and featuring

- 66 lines per page and 80 columns per line in portrait mode
- 86 lines per page and 132 columns per line in portrait mode.
- 56 lines per page and 188 columns per line in landscape mode.

The printer has to be connected to the RAIS computer either

- directly (parallel/serial port) or
- via LAN (printer server or built-in LAN card, e.g. HP Jet-Direct).

The individual hardware devices should be installed in accordance with the manufacturers' instructions.

## <span id="page-30-2"></span>**4.3.2 Server System Software**

#### **AIX Server**

The following list of operating system components is incomplete. Depending on your system's configuration, additional or new LPPs and/or PTFs can be installed on your RISC computer. This note mainly refers to driver modules. If, however, one of the modules listed below has been installed in your system, its version must at least be the one specified below.

#### **RAIS Versions 3.07.00 and 3.07.01:**

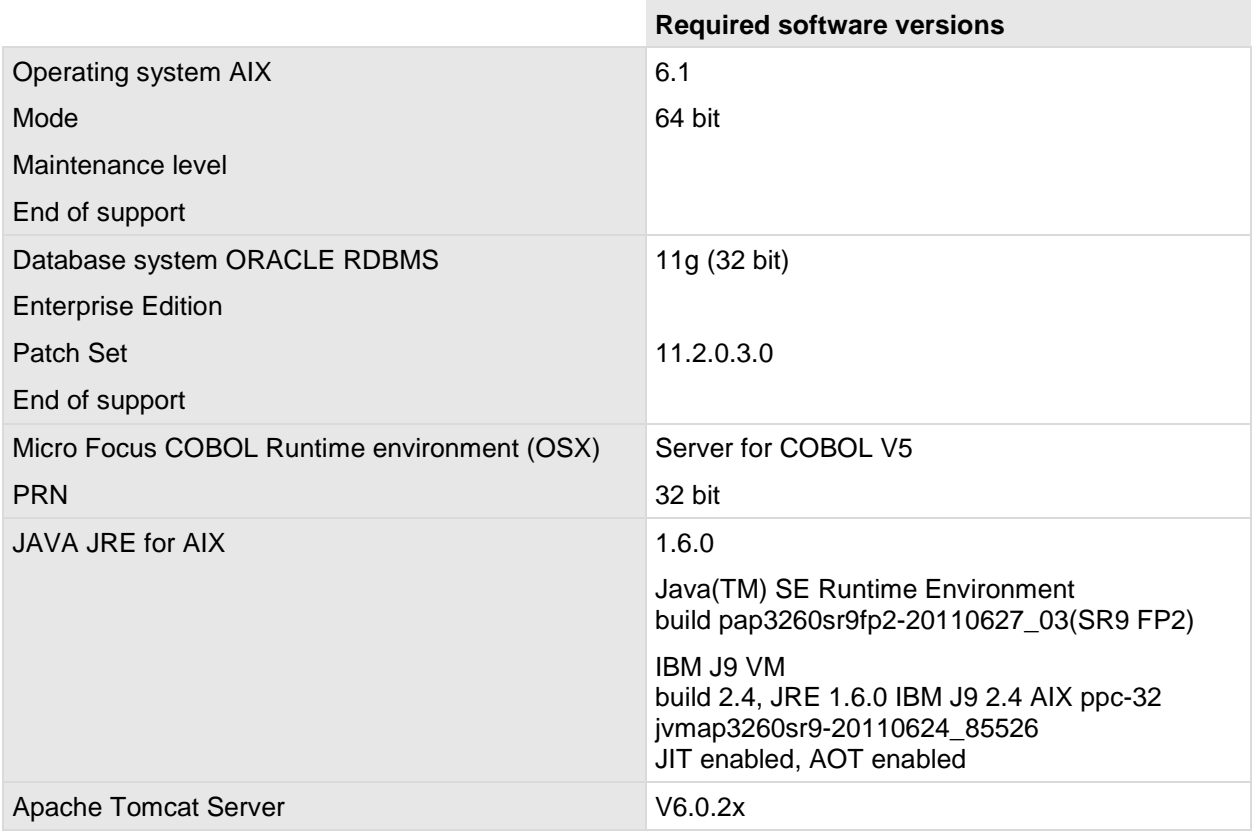

### **RAIS Version 3.07.02:**

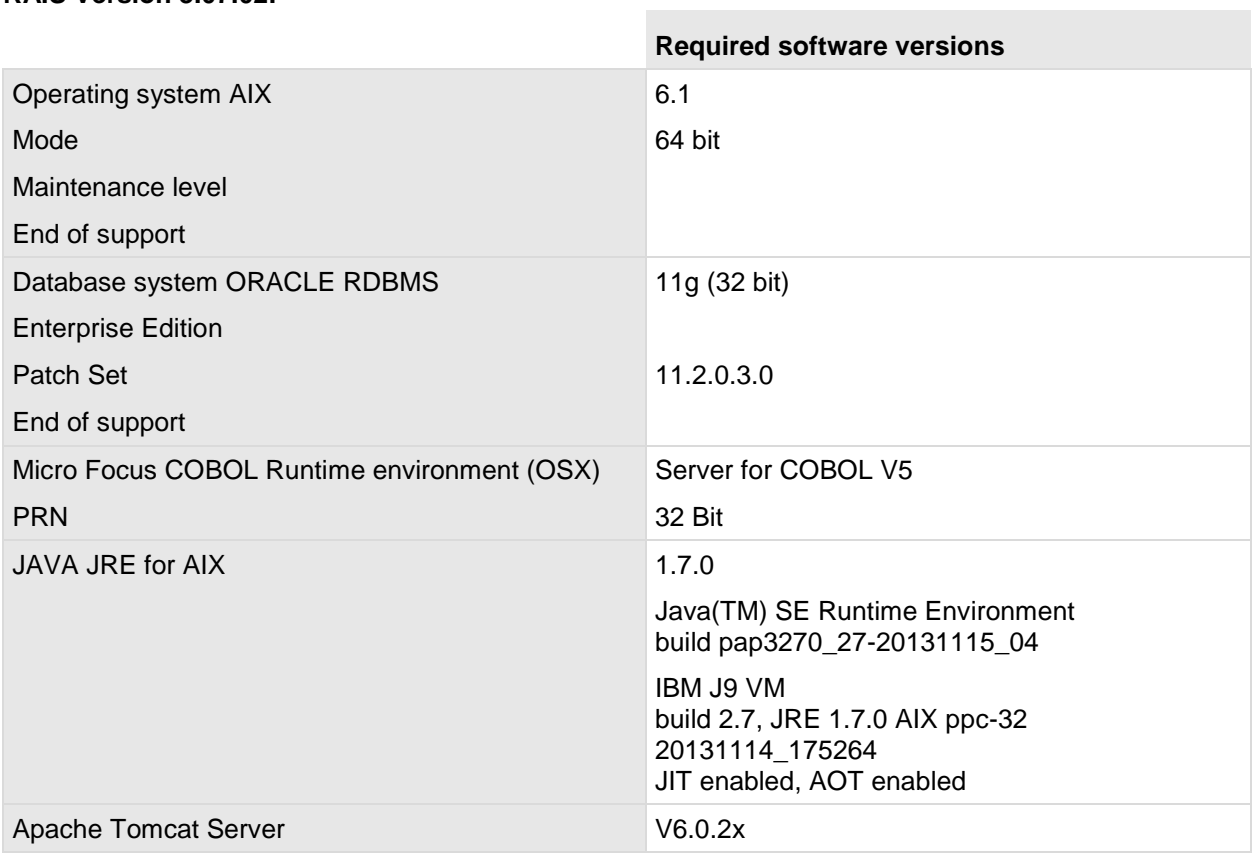

### **Intel Server**

The following list of operating system components is incomplete. This note mainly refers to driver modules. If, however, one of the modules listed below has been installed in your system, its version must at least be the one specified below.

## **RAIS Versions 3.07.00 and 3.07.01:**

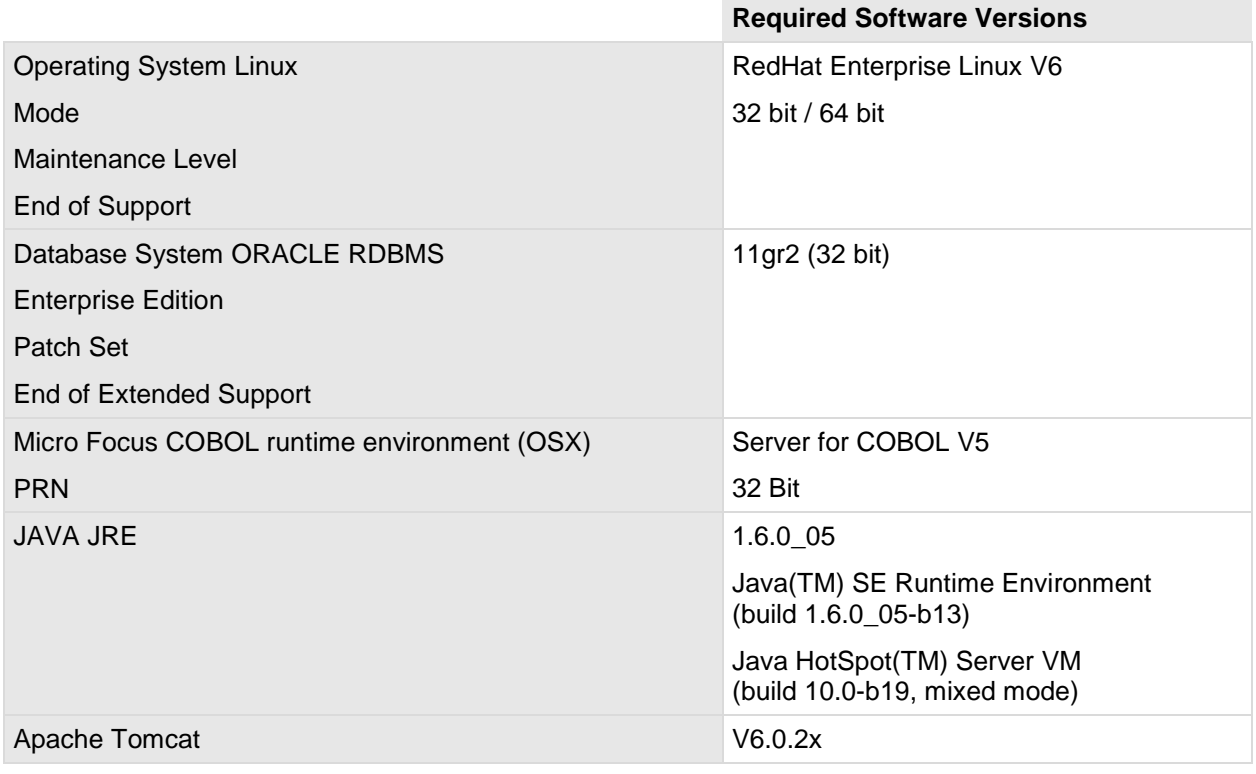

#### **RAIS Version 3.07.02:**

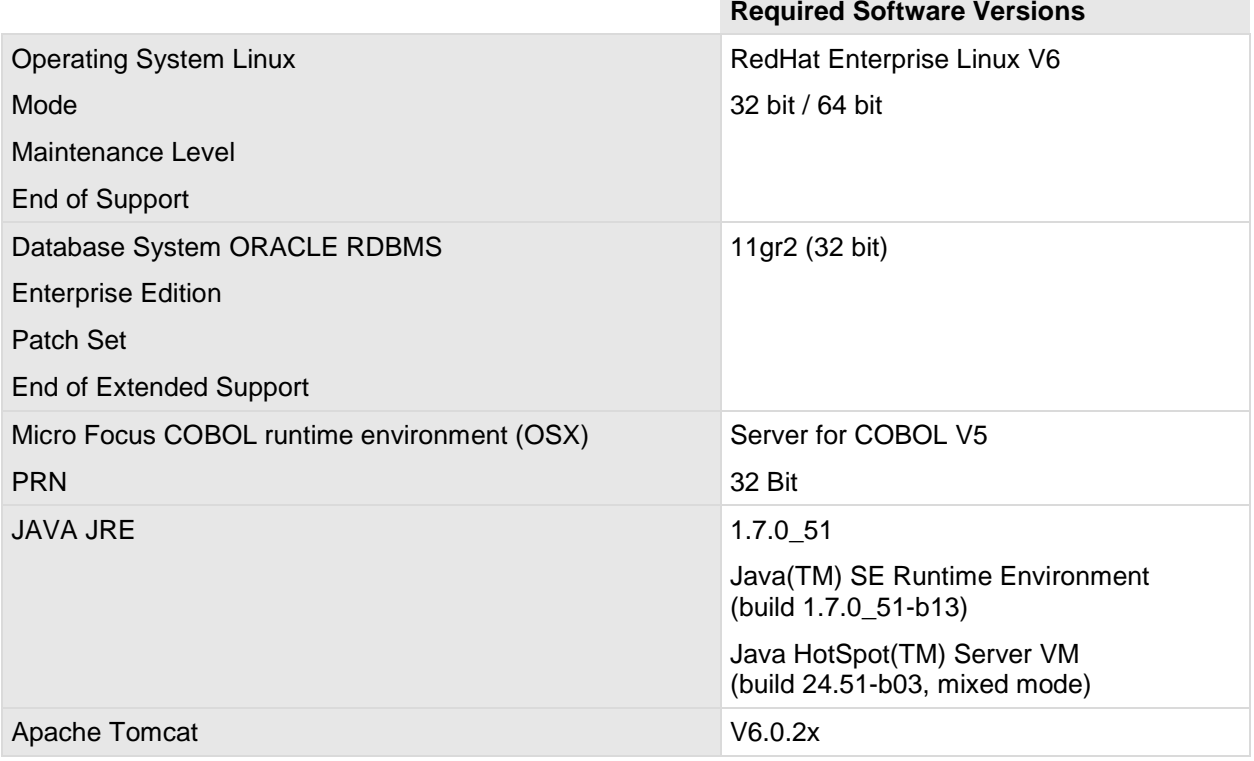

## <span id="page-33-0"></span>**4.4 Client**

## <span id="page-33-1"></span>**4.4.1 Client Hardware**

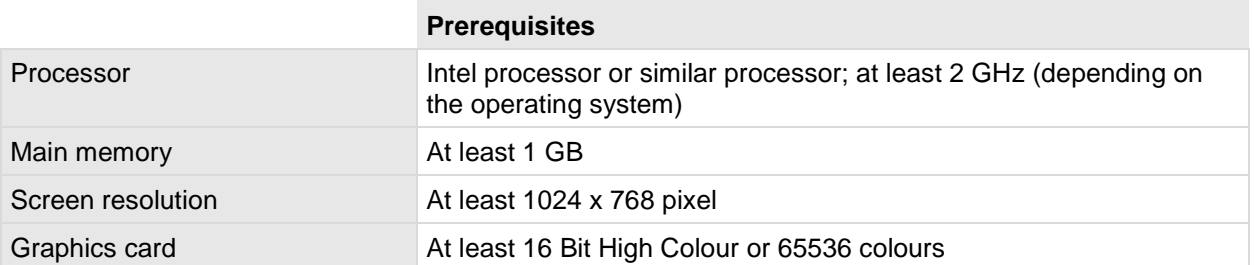

## <span id="page-33-2"></span>**4.4.2 Client Software**

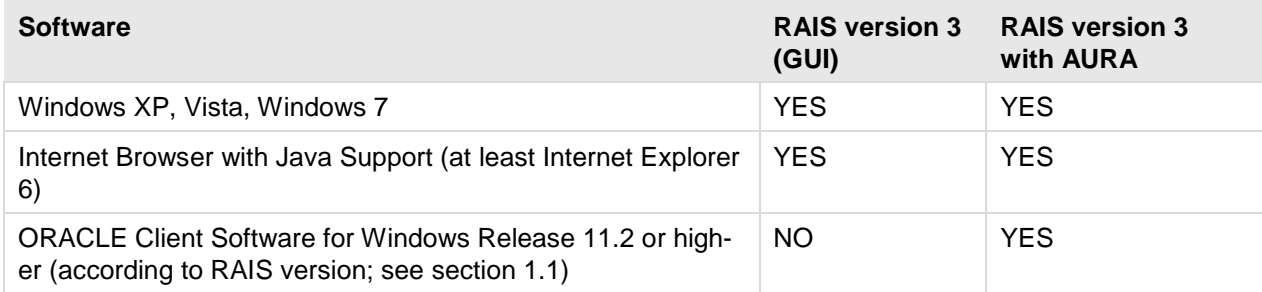

## <span id="page-33-3"></span>**4.4.3 Settings**

Internet Explorer Cookies enabled \*)

Java permissions: High Safety \*)

Scripting enabled

Scripting of Java applets enabled

New browser window for each new Internet application \*)

The settings which are marked with \*) are recommended.

# <span id="page-34-0"></span>**5 Migration**

## <span id="page-34-1"></span>**5.1 Database Changes**

HD108930: Upon request from various parties, the database connection is now no longer an integral part of RAIS. All database access operations are now performed via SQLNet.

The user ID "rais" is now a proxy ID which is used for all database access operations. Also, the system user 'rais' is no longer the database administrator.

To protect database access, the ORACLE Secure Wallet procedure is used. However, the database IDs "aura" and "sqlout" retain their old specifications.

When the operating status of RAIS is changed, the database must not be restarted any longer. In a standard installation, the administration scripts take this automatically into account.

The format of the RAIS archive file has changed. Data are now exported on a user basis. After export, all components of archiving with the exception of the export log are packed in a single file.

Individual tablespaces can now be neglected. All RAIS data cannot be kept in a common tablespace (e.g. USERS).

When the database is created, the graphical ORACLE tool DBCA is now started in the course of installation. To facilitate installation, NTT Data provides the respective ORACLE-DBCA templates with RAIS V3.07.00 and higher.

You can restore the old state (database on RAIS server) by configuring the respective settings and files.

For more information, please refer to the Technical Manual, chapter 3 "Installation", 1.7 ff.

The following scripts are executed for database migration to V3.07.00 if the initial version is lower than or the same as version 3.07.00 and higher than/the same as 3.06.00:

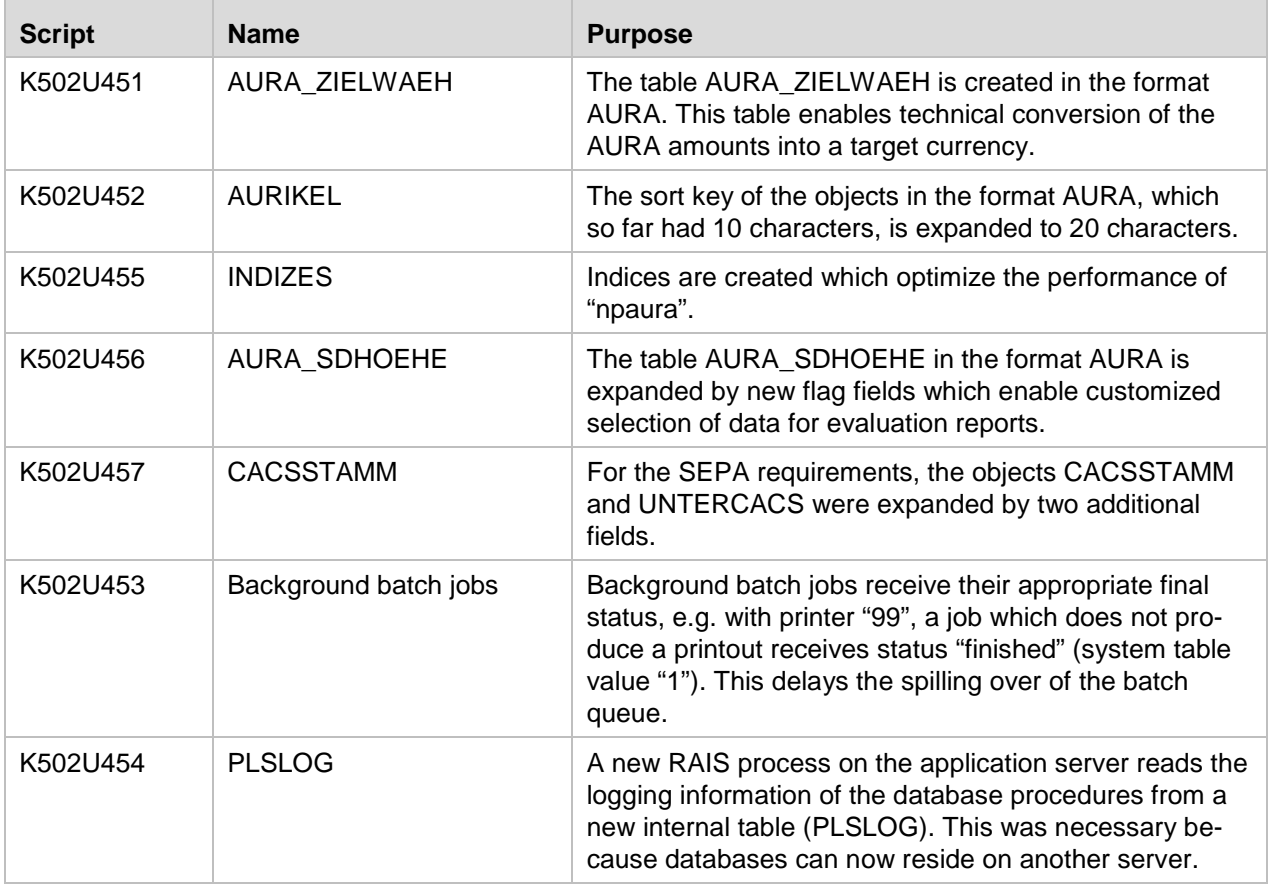

## <span id="page-35-0"></span>**5.2 Organisational Measures**

With version 3.07.00, the database can be located on another server. Access to the database is done via ORACLE Net. This changes the procedure of creating the database and parts of the RAIS administration scripts.

The system ID "rais" is no longer the database administrator.

The RAIS backup is now an archive consisting of database external files and 3 user dumps.

# <span id="page-36-0"></span>**6 Miscellaneous**

The database administrator should perform the following function in the database from time to time.

Otherwise, some functions require a long time for execution (e.g. approx. 25 min. for ttdel).

```
begin
dbms_stats.gather_schema_stats
(ownname=> 'RAIS', cascade => TRUE,
estimate_percent => 20);
end;
/
...
commit;
...
exit
```